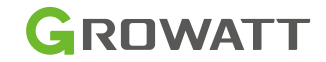

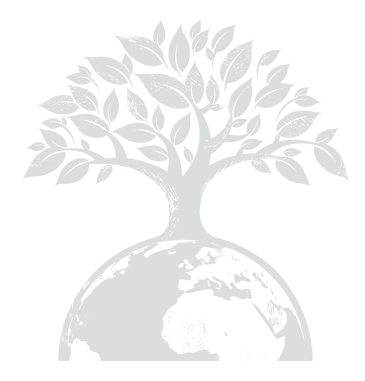

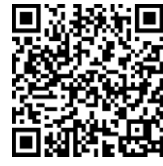

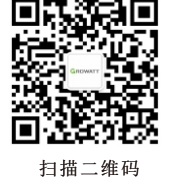

扫 描 二 维 码 下 载 说 明 书

关注公众号 深圳古瑞瓦特新能源有限公司

深圳市宝安区西乡街道固兴社区航城大道中德 欧产业示范园A栋A401,4-13楼

客户服务热线 400-931-3122 邮箱 service@ginverter.com 网站 www.growatt.com

G R - U M - 2 4 1 - B - 0 2

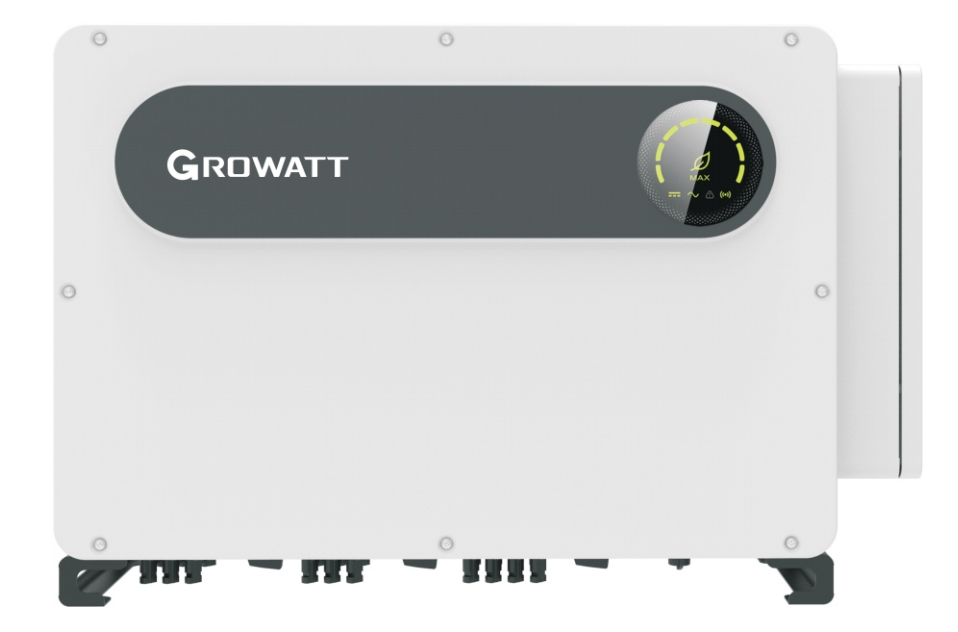

# 光伏逆变器MAX-X系列用户手册

目录

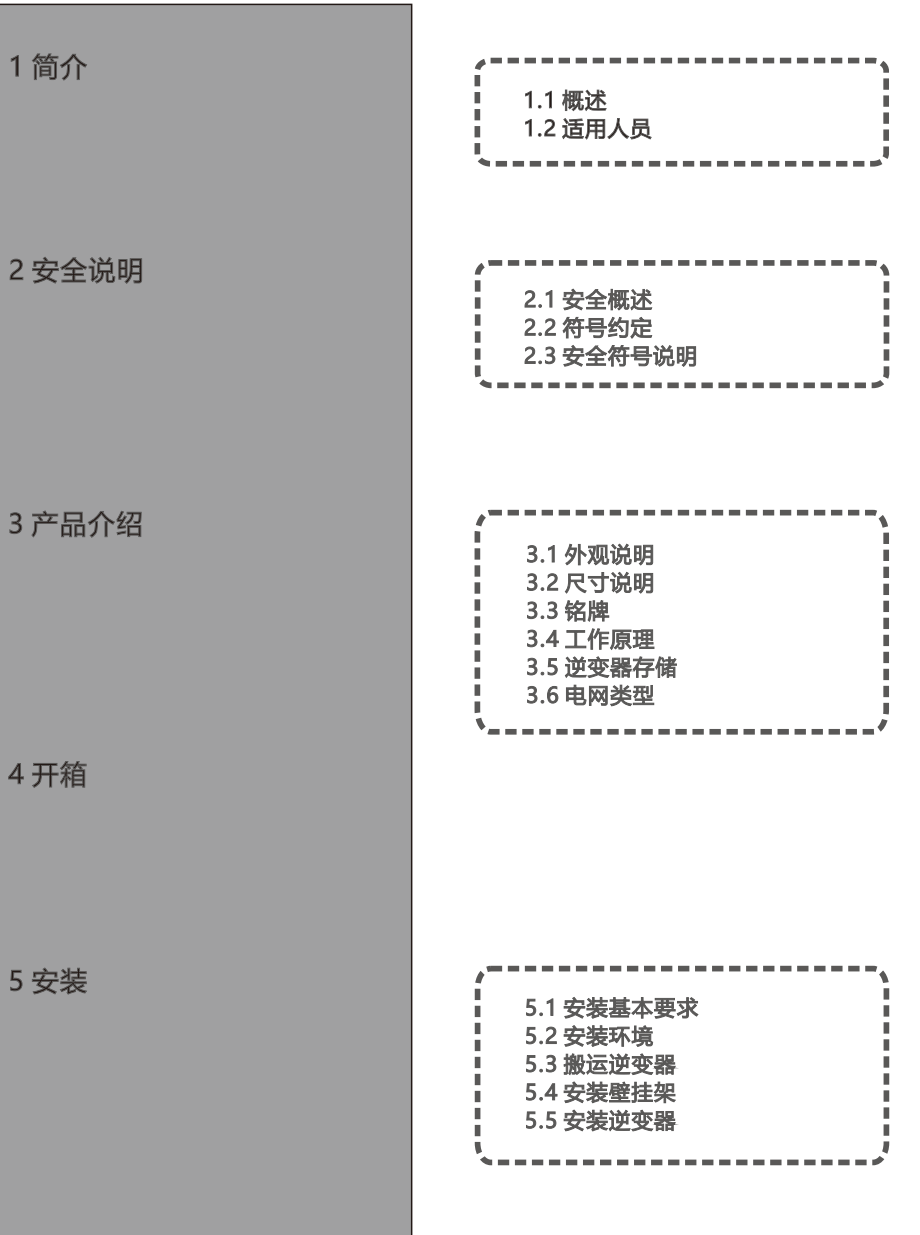

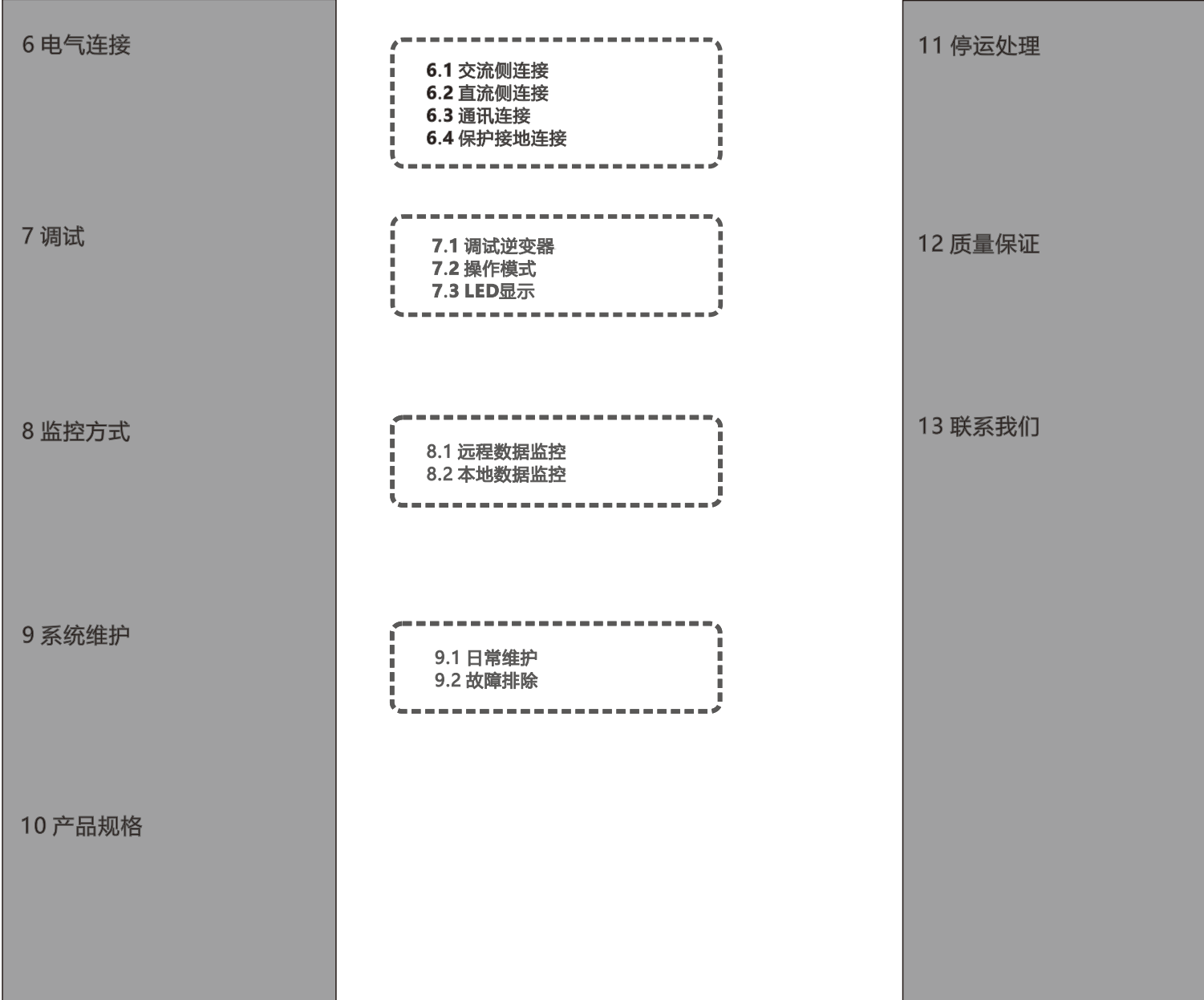

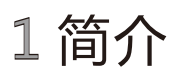

# 1.1概述

本手册将为使用深圳古瑞瓦特新能源有限公司(以下简称古瑞瓦特新能源)MAX 100-150KTL3-X LV/MV系列光伏逆变器的用户提供详细的产品信息和安装使用说明。请在使 用本产品前仔细阅读本手册,并将本手册妥善存放在便于安装、操作、维护人员获取的地 方。古瑞瓦特新能源对本手册的任何修改,将不会通知用户。

# 1.2 适用人员

逆变器必须由获得相关部分认证资格的专业电气人员安装。通过详细的阅读本手册, 安装人员可以正确快速的安装MAX系列逆变器,并可以进行故障排查和通讯系统搭建。 若在安装过程中有任何问题,安装人员可以登录www.growatt.com网站留言或拨打24小 时客户服务热线400-931-3122。

# 2 安全说明

# 2.1 安全概述

1>安装前请仔细阅读本手册,若未按本手册中的说明进行安装而出现设备损坏,古瑞瓦 特新能源有权不讲行质量保证。

2>所有的操作和接线必须由训练有素的专业电气技术人员进行。

3>安装时,除了接线端子外,请不要触碰机箱内其他部分。

4>所有电气连接必须符合当地电气安全标准。

5>本设备如需要维护,请联系当地指定系统安装和维护人员。

6>使用本设备并网发电需获得当地供电部门许可。

#### 搬运过程:

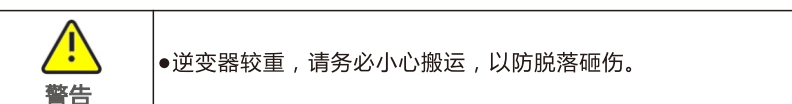

安装:

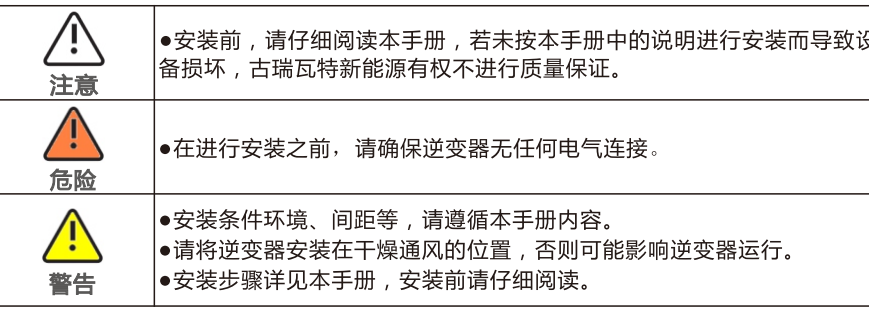

## 电气连接:

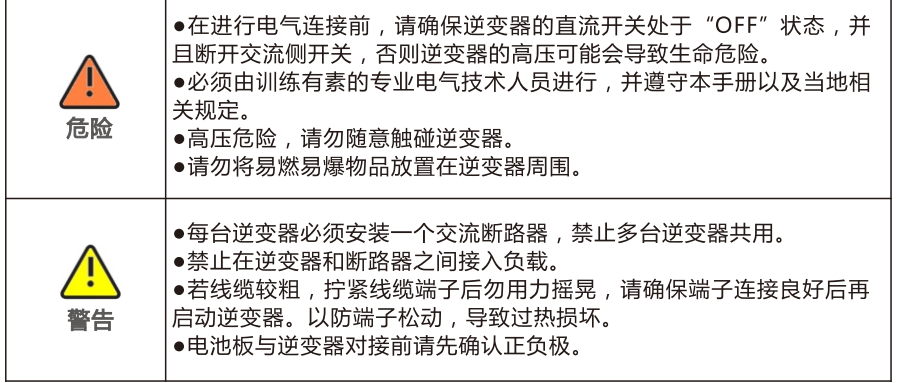

## 维修与更新:

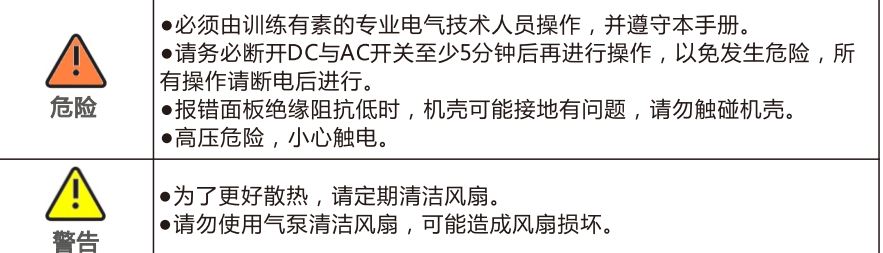

## 其他:

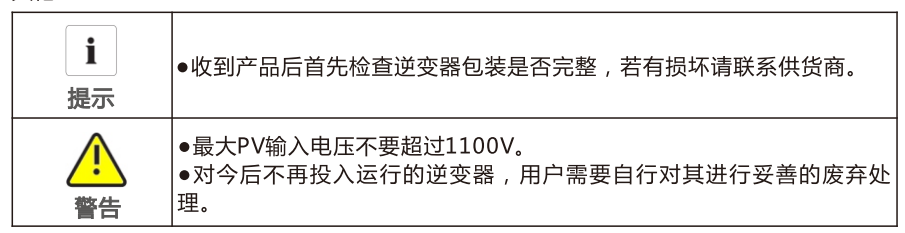

# 2.2 符号约定

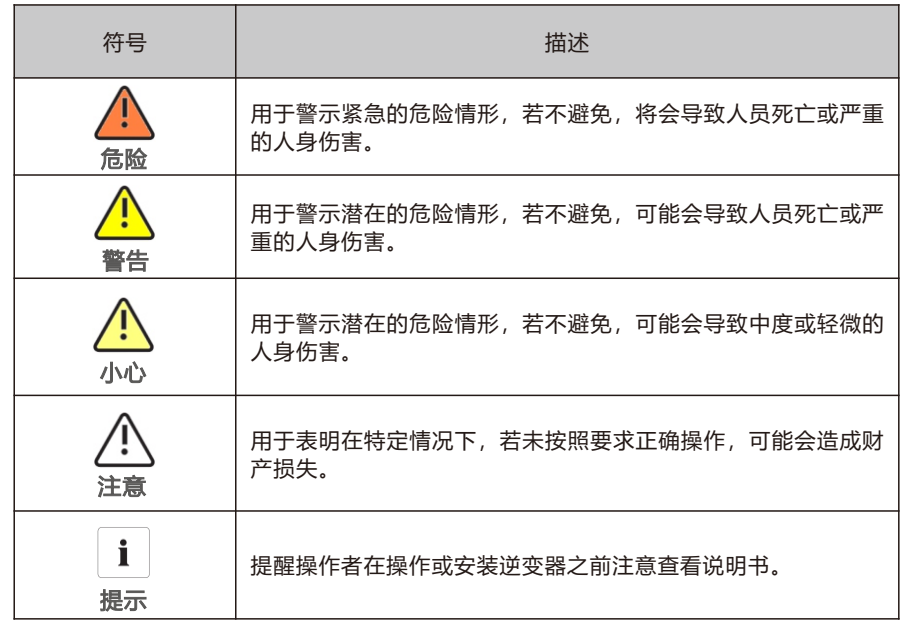

# 2.3 符号说明

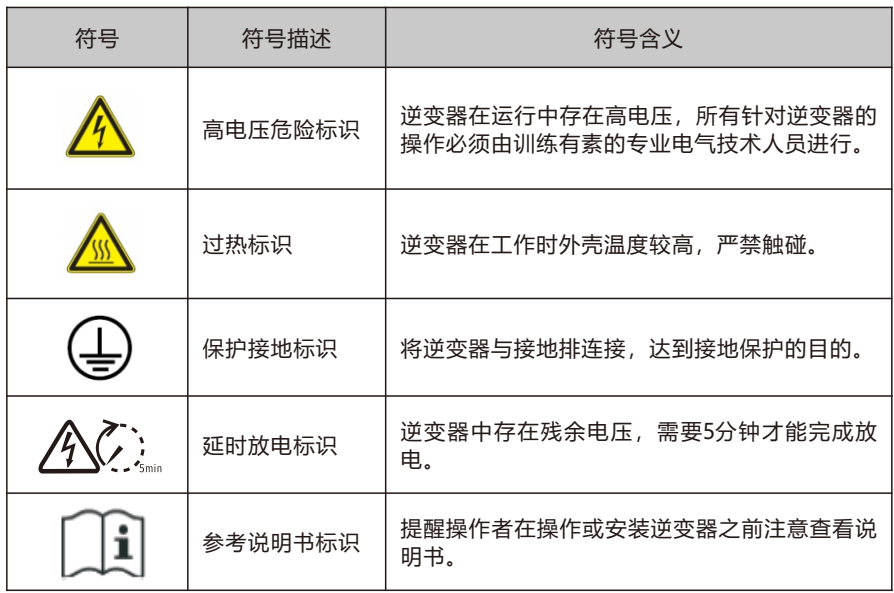

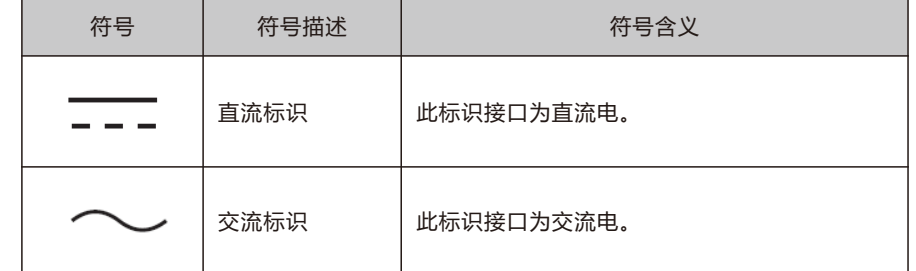

# 3 产 品 介 绍

# 3 . 1 外 观 说 明 机箱正面:

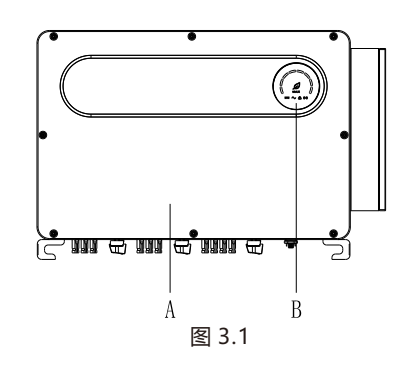

## 机箱底面(接线端):

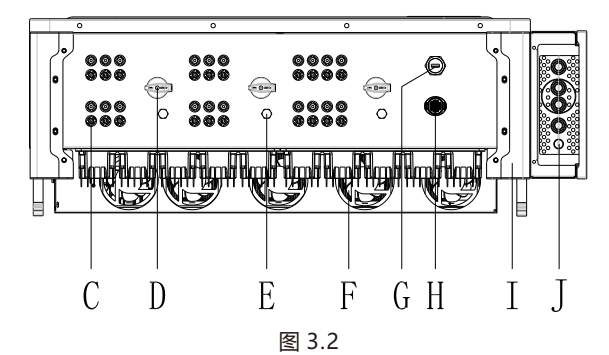

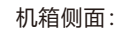

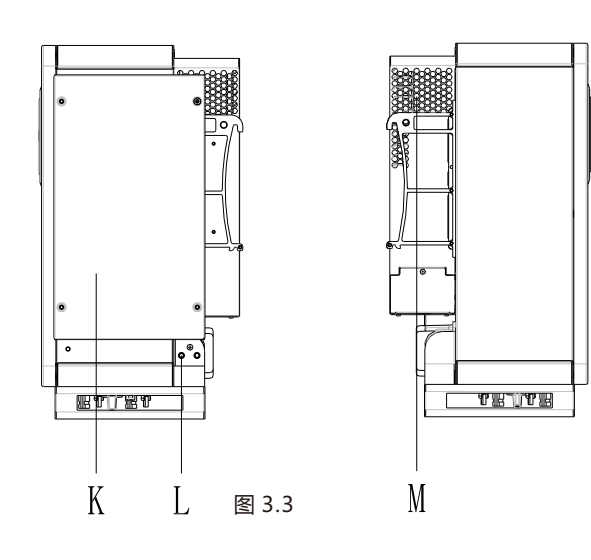

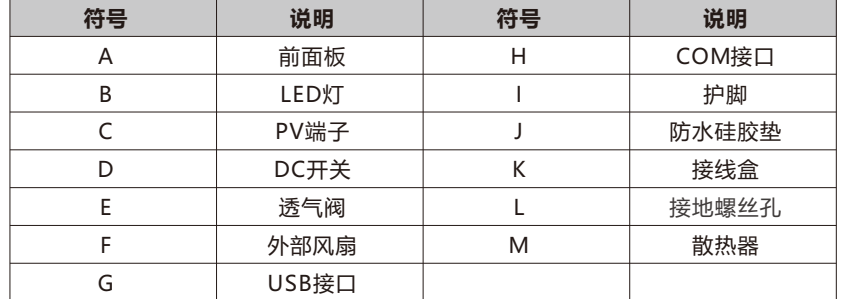

# 3 . 2 尺 寸 说 明

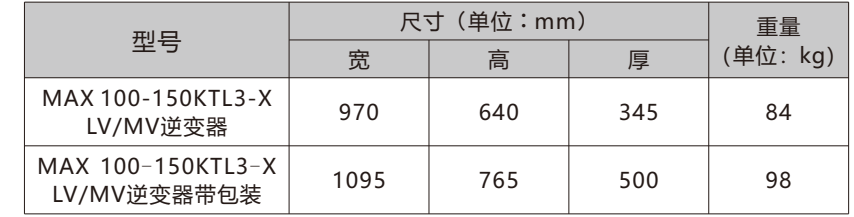

## 3 . 3 铭 牌

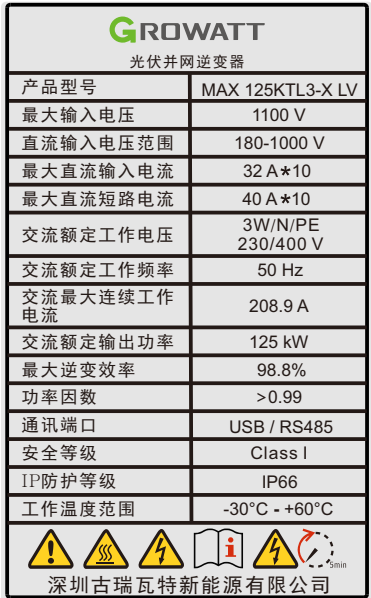

注:MAX-X系列逆变器铭牌和上面展示铭牌内容类似,但产品型号和具体参数有所不 同。具体参数见第10章产品规格。

## 3.4 工作原理

MAX-X系列逆变器工作原理如下:

1>通过阳光照射光伏组串产生直流电输入逆变器。

2>通过输入电流检测电路,实时监控各组件工作情况并根据MPPT追踪最高功率点。

3>通过逆变电路将直流电转为交流电并入电网且满足电网要求。

4>通过输出隔离继电器,实现逆变器的交流输出与电网隔离,在逆变器故障或者电网故 障时,使逆变器安全脱离电网。

#### 光伏并网系统框图如下:

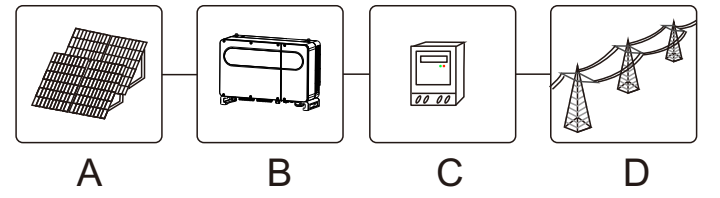

图 3.4

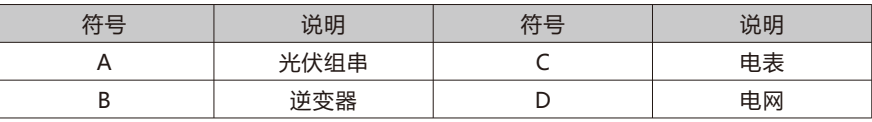

# 3.5 逆变器存储

1>逆变器最好存放在原始的包装里面,并且放在通风干燥的地方。

2>存储的温度范围为-30℃ ~ +60℃,存储湿度范围为0~95%。

3>如果大量的逆变器需要储存,带包装不要超过3层,不能裸机堆叠。

4>长期放置的逆变器需要先试运行后再安装。

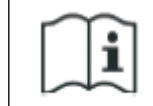

存储时间超过一个月之后,逆变器出厂设置的时间和日期有可能不正 确,在逆变器并网之前需要进行相关的设置,具体设置方法请参考本 手册第七章7.1调试逆变器,设置逆变器的时间和日期。

# 3.6 电网类型

MAX-X系列逆变器中,MAX100- 133KTL3-X LV机型电网连接方式如图 3.5, MAX125- 150KTL3-X MV机型电网连接方式如图 3.6。

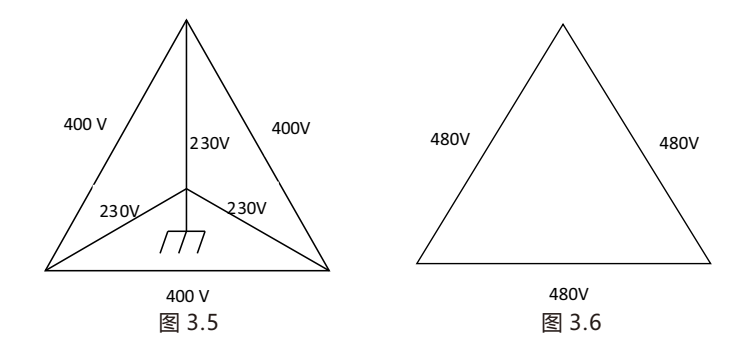

# 3.7 AFCI检测功能

AFCI**(**Arc Fault Circuit Interrupter**)** 是一种电路保护装置,主要作用是防止由故障电 弧引起的火灾。比如电线等电气绝缘老化、破损、连接松动、空气潮湿引起的电击穿都可 能造成电火花的产生,即产生电弧。

MAX-X系列机器的AFCI功能为选配功能,检测设备装配在机器内部。当检测到机器PV输 入侧出现拉弧情况时, PV输入侧线材上的CT会检测到拉弧电流, 机器会关机, 同时机器 会显示对应的故障信息和蜂鸣器会响,避免对用户造成危害和经济损失。

**注:**AFCI是选配功能。

## 3.8 防PID功能

PID(Potential Induced Degradation)全称为电势诱导衰减。因为PID效应大量电荷聚 集在光伏组件表面,使组件表面钝化效果恶化,从而导致组件的填充因子、开路电压、短 路电流降低,光伏组件功率衰减。

防PID功能利用了PID变化可逆的原理。MAX-X系列逆变器在夜间将AC电压整流后升压产 生一个直流电压。直流电压输出端分别连接到PV+和大地,给组件加入正偏置的电压,使 PID效应逆进行。防PID功能在夜间对光伏组件进行修复,延长光伏组件的使用寿命。

注:防PID功能是选配功能。

# 4 开箱

开箱检查

1>在打开逆变器包装之前,请检查外包装是否损坏。

2>打开包装后,请检查逆变器外观是否损坏或者缺少配件。如果出现损坏或者缺少配件 情况,请联系经销商。

MAX-X系列逆变器配件图如下:

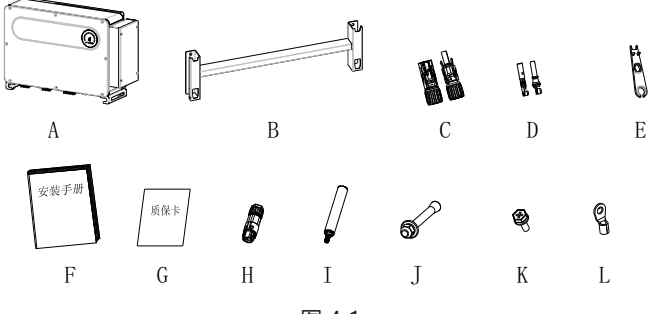

图 4.1

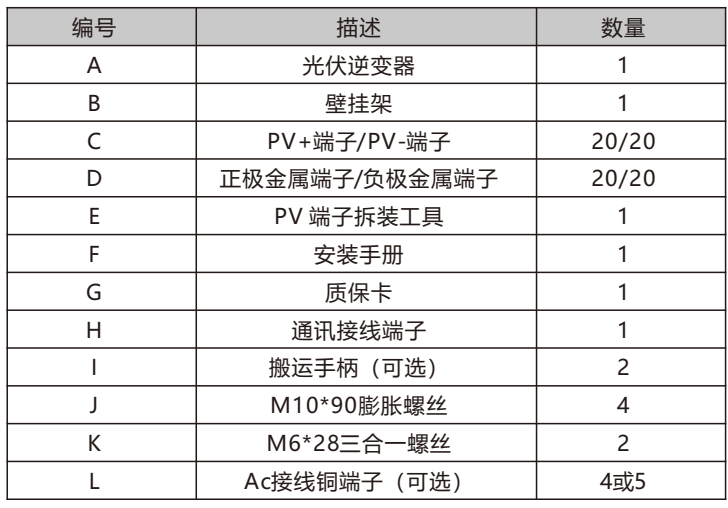

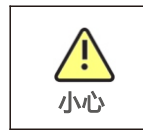

●逆变器较重,请务必小心搬运,以防脱落砸伤。 ●逆变器底部电源线接口和信号线接口不能承重,请勿将该面直接接触面。 ●逆变器放置于地面时,需在其下方放置泡沫或者纸皮,以免损坏外壳。

安装 5

# 5.1安装基本要求

A.安装逆变器的墙体必须要坚固,并且能够长时间承受逆变器的重量(逆变器的重量参考 本手册第3章3.2尺寸说明)。 B.安装地点必须符合逆变器的尺寸。 C.不要把逆变器安装在易燃或者不耐热材料建成的建筑物上。 D.机器的防护等级是IP66,在室内室外都可以安装。 E.为了避免逆变器由于过热而降低输出功率,请不要把逆变器直接暴露在阳光下。 F.安装环境的湿度应当在0-95%之间。 G.逆变器周围环境温度应当在-30℃ ~ +60℃之间。 H.逆变器可以安装在垂直或向后倾斜的平面上,请参考下图:

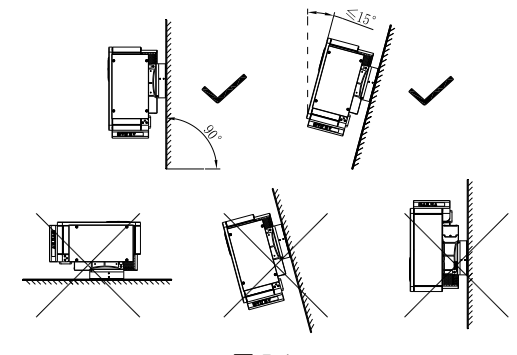

图 5.1

I.为了保证机器能正常运行和人员操作方便,请注意给逆变器提供足够的空隙。请参考下 图:

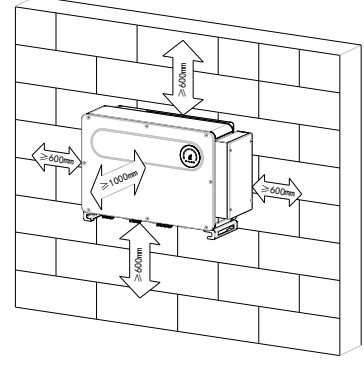

J. 不要把逆变器安装在强电磁信号旁边。 K. 不要把逆变器安装在儿童能接触的地方。

## 5.2 安装环境

A.虽然逆变器为IP66等级,但避免逆变器受到雨淋和积雪,可以延长使用寿命。如下图安 装环境可做参考。

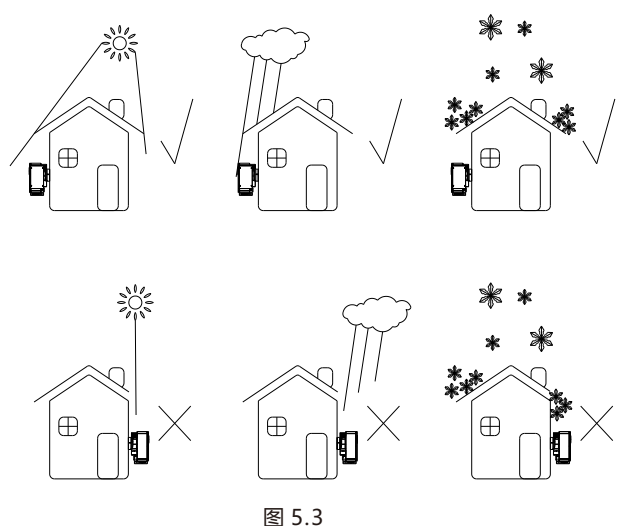

B.为了减少由于阳光直射造成逆变器降载和延长逆变器寿命,我们建议安装遮阳棚,对于 遮阳蓬与逆变器之间距离参数,如下图所示。

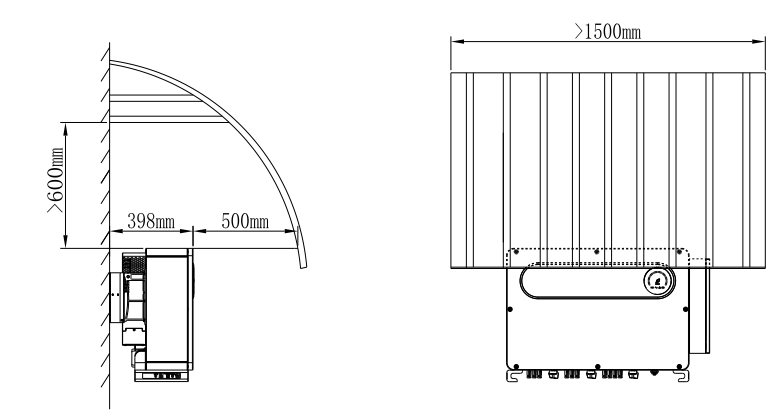

C.在同一平面安装多台逆变器时,逆变器与逆变器之间安装距离参数如下图所示。

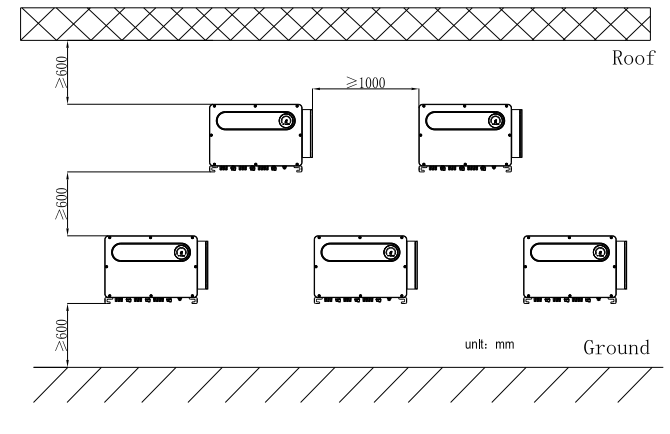

图 5.5

D.不要将逆变器放在封闭狭小的空间里工作,如下图所示。

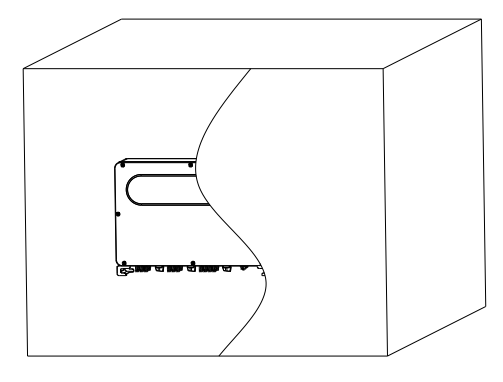

图 5.6

## 5.3 搬运逆变器

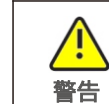

●逆变器较重,搬运时请注意保持平衡,以防机器跌落砸伤操作者。 ●逆变器底部电源线接口和信号线接口不能承重,请勿将接线端子直接接 触地面。

方案一:

1>如下图5.7所示,用麻绳扣住吊环和把手位置,将逆变器从包装内抬出,搬到指定安装 位置。

2**>**搬运逆变器时,请保持逆变器平衡。

方案二(可选): 1>如下图5.8所示,4-6人分别将手伸进包装内,将逆变器从包装内抬出,再将吊环换成搬 运手柄(选配),搬到指定安装位置。 2>搬运逆变器时,请保持逆变器平衡。

**注意**:包装箱上会给出正面和底面的标识。

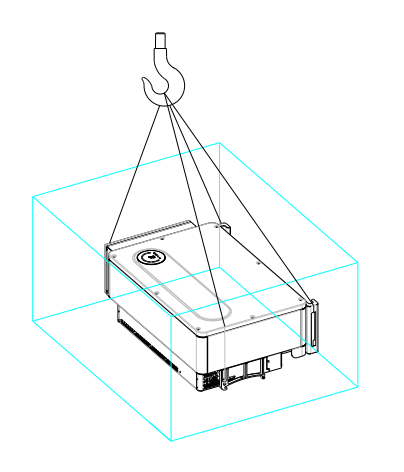

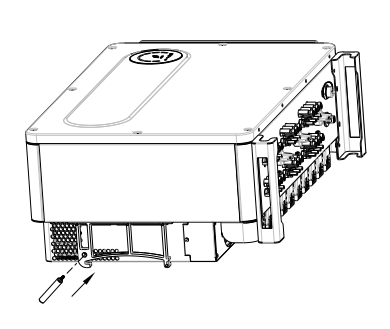

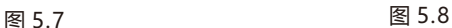

## 5.4 安装壁挂架

在安装逆变器之前,需要先安装附件提供的壁挂架,以便逆变器可以稳固地安装在墙壁 上。 **壁挂架平面图**:

> 840 ਲਿ  $\sqrt{a}$

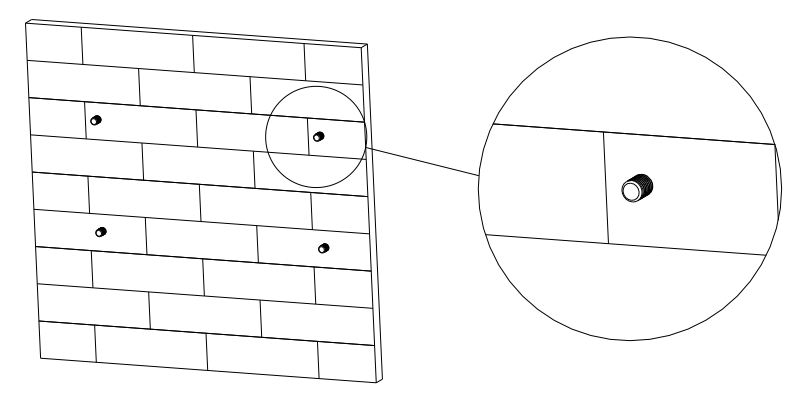

图 5.10

**注意**:膨胀螺丝要安装在实体水泥或者砖墙上并且墙体厚度至少为100mm。

2>按照下图用螺丝把壁挂架固定在墙壁上。

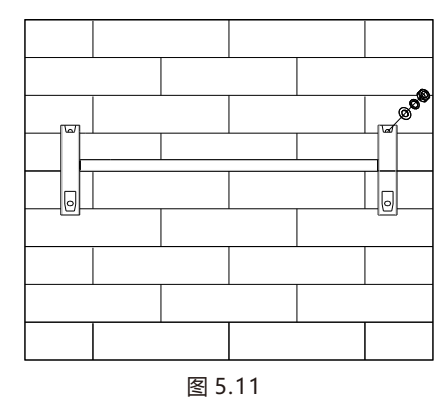

**注意**:在仔细确认壁挂架已经牢固的固定在墙上之前,不要把逆变器安装在壁挂架上。

## 5.5 安装逆变器

把壁挂架牢牢地固定在墙上之后,再把逆变器安装在壁挂架上面。

### **步骤:**

1>将吊装用的绳子(需满足本产品的承重要求),穿过两个吊装孔后起吊,如下图所示。 2>将逆变器挂在壁挂架上,并用螺栓固定,悬挂时请保持逆变器平衡。 3>检查逆变器是否固定牢靠,并锁紧所有螺丝。

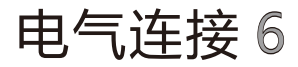

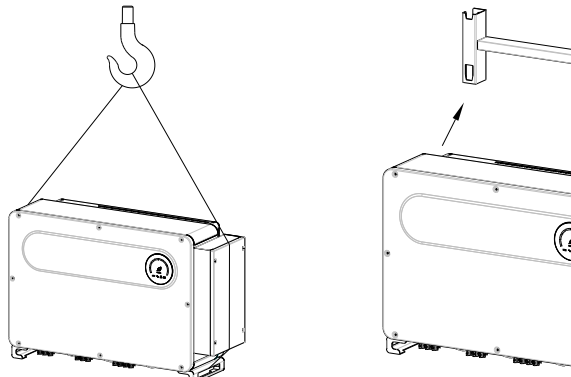

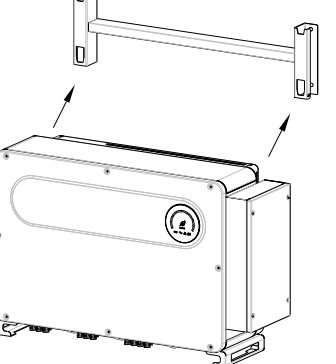

5 . 1 3

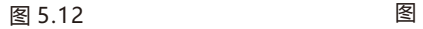

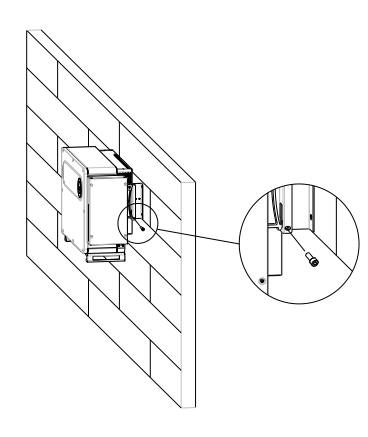

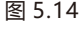

# 6 .1 交 流 侧 连 接

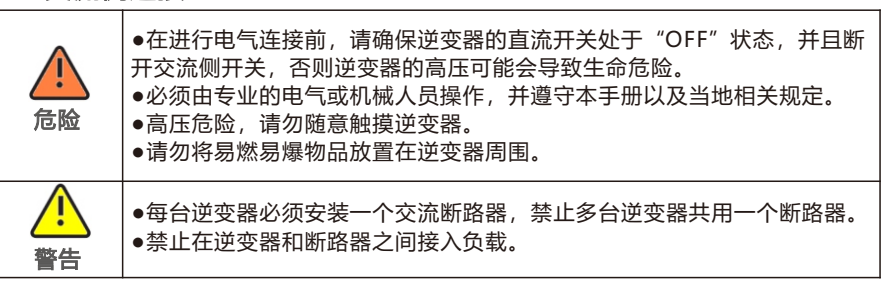

## 接线前准备工作:

1>断开逆变器直流开关和交流侧断路器或开关。

2>锁AC线拧螺丝时,扭力大小为 20-30N·m(200-300kgf·cm); 锁副上盖螺丝时,扭力大小为2.5-3.0N·m (25-30kgf·cm)。

3>测量电网电压和频率,详细参数可参考第10章产品规格。

交流断路器规格参考下表: .

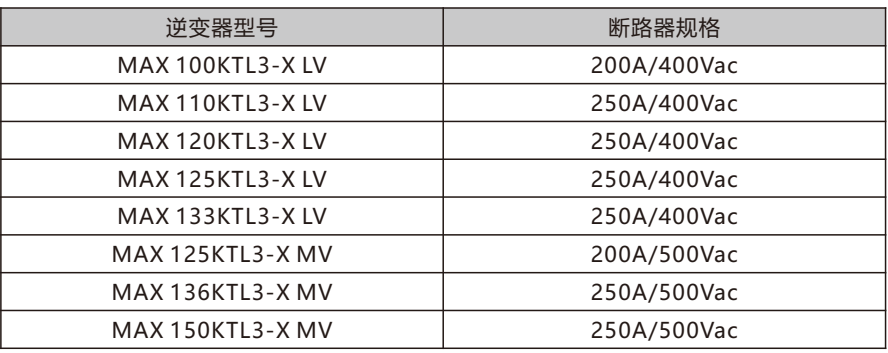

#### 线缆规格参考下表:

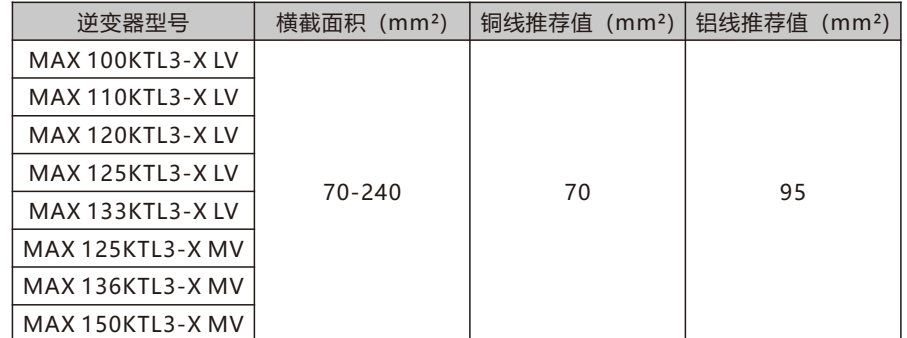

注意:线材要求浸锡良好,无分叉断裂。当使用铝合金线缆时,请使用铜铝过渡接线端 子 。

AC 端接线步骤:

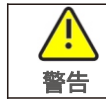

●若线缆较粗,拧紧线缆端子后勿用力摇晃,请确保端子连接良好后再启动 逆变器。以防端子松动,导致过热损坏。

1>下图为逆变器上的AC端子, R、S、T为三根火线通道,N为零线通道。

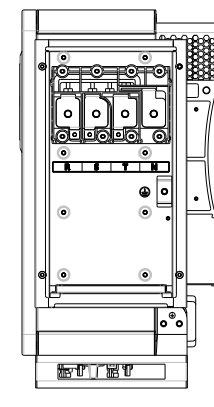

## 图 6.1

2>根据压线端子规格确定剥线长度(建议30mm),用压线钳压接好线材和端子,再将 线缆穿过防水硅胶垫后分别连接到相应的通道,拧紧螺丝。

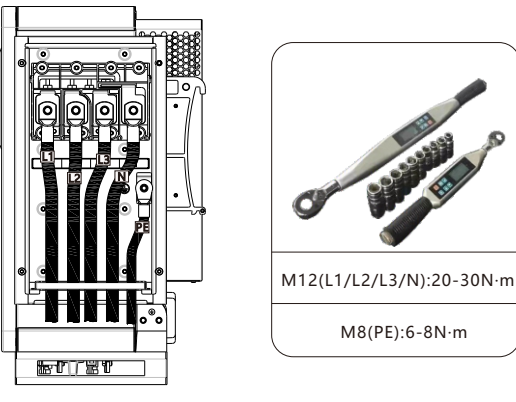

## 图 6.2

压线端子示意图: 注:参考上面提供的扭力范围,使用扭力扳手来拧紧螺丝/螺母

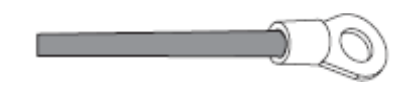

3>在防水硅胶垫上的穿线孔处适当涂上防火泥,防止进水风险,如下图所示。

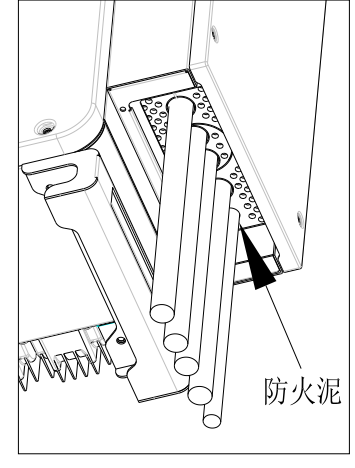

图 6.4

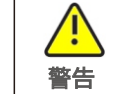

如未按要求对输出端子缝隙进行封堵导致机器故障,古瑞瓦特新能源不进 著告 有质保,以及承担任何责任。

## 6.2 直流侧连接

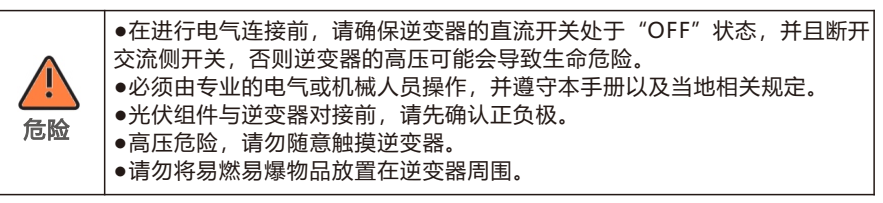

**注**:太阳光照射在光伏板上会产生电压,串联之后的高压可能会导致生命危险,所以在连 接直流输入线前,需要先将光伏板用不透光的材料遮挡起来再进行操作,并且确保逆变器 的直流开关处于"OFF"状态,否则逆变器的高电压可能会导致生命危险。

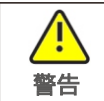

●每串光伏组件的最大开路电压不要超过1100 Vdc。 请确保满足以下条件,否则可能会导致火灾危险或者逆变器损坏。 ●在此情况下古瑞瓦特新能源不讲行质保, 以及承担任何责任。

1>每一路串联的光伏组件,尽量是同一规格类型。 2>每一路MPPT的最大短路电流,在任何条件下都不能超过40A。 3>面板的功率不要超过最大输入功率的1.5倍。 4>为了优化系统配置,推荐每一路接入相同数量的光伏组件。 **注意**:连接头需要公头母头匹配使用,在光伏组件与逆变器对接前请先确认正负极,即光 伏组件正极接入逆变器标示"+"的直流输入端子,负极接入标示"-"的直流输入端子。

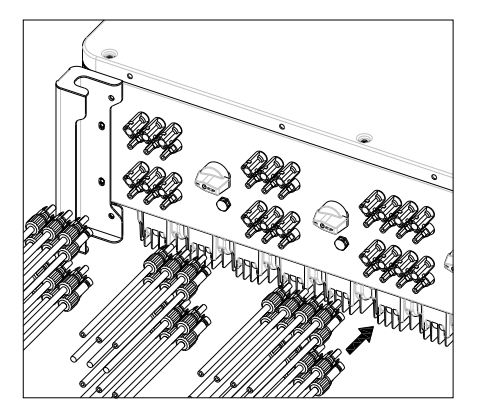

图 6.5

5>根据压线端子规格确定剥线长度,用压线钳压接好线材和端子,并分别连接到相应的 连接器外壳,听到咔嗒声,确保连接良好。

6>把光伏组件的正、负极接线端连接到逆变器对应的接线端,不同型号的逆变器单路最 大输入电流值参考下表:

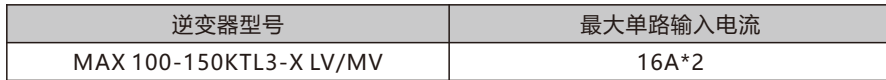

7>线缆规格参考下表:

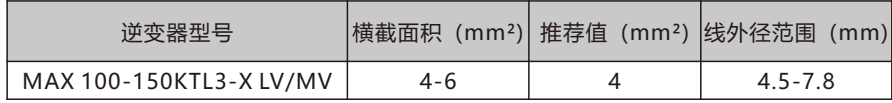

**注意:**1. 任何情况下,全部组串的总电流不能超过逆变器的最大电流。

2. 请不要随意触摸工作中的光伏组件。

3. 线材均要浸锡良好, 无分叉断裂。

# 6.3 通讯连接

## 6.3.1 RS485

Rs485可以进行单机通讯或多机(32pcs**)并**联长距离(500米) 、高速(波特率 38400)**通**讯。RS485通讯线建议选用双绞屏蔽线,单机通讯时,通讯线可接到引脚3/4 上,其屏蔽层可接到引脚1上;多机并联时,两个RS485-1接线口同时使用,屏蔽层可分 别接到引脚1/2上。

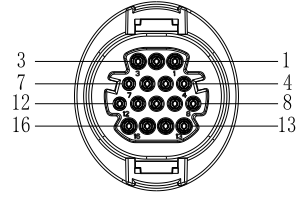

图 6.6

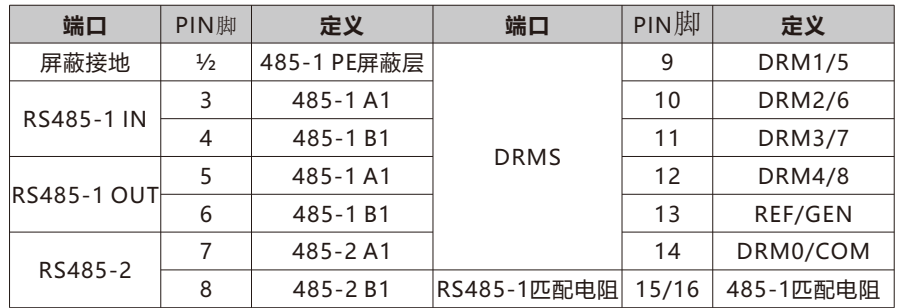

## 注:多机并联时,最后一台机器需引入匹配电阻,引入方法为用一根线材把引脚15/16连 接在一起。

在MAX-X系列逆变器中,标配有RS485接口, Rs485通讯线连接步骤如下: 1>拧松COM接口防水盖,并取下。

2>将RS485通讯线接到485-1的接口上。

3>逆变器通过RS485通讯线手拉手并接,通讯线末端485 A/B接入监控设备,实现多机 远程监控。

注:锁RS485线螺丝时,扭力大小为0.4-0.6N·m(4-6kgf·cm)。

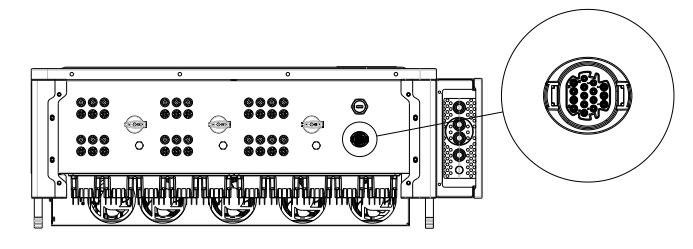

#### 6.3.2 USB接口

MAX-X系列逆变器中,标配有USB接口,可接入USB转WIFI 模块,Shine GPRS-X2**,** Shine WIFI -X , Shine 4G-X , Shine Link-

X等可选监控模块,实现远程监控功能。此外,还可以通过U盘快速升级逆变器软件。 安装监控模块步骤:

1>拧松USB接口防水盖,并取下;

2>如图6.8A所示,将Shine GPRS-X2模块插入USB接口,此时Shine GPRS-X2模块LED灯亮。

3>如图6.8B所示,确保△朝上,将监控模块插入USB接口,并拧紧锁头。

**注**:如果使用USB转WIFI 模块,操作者离开时,请将模块及数据线带走,并拧紧防水 盖,避免接口进水。

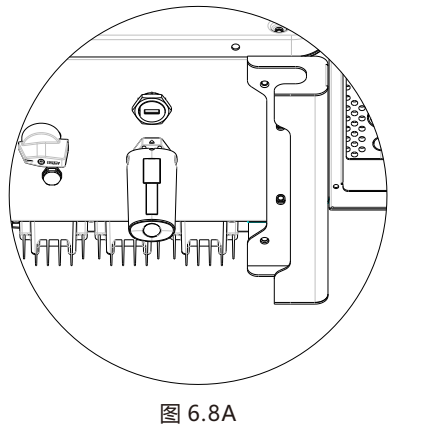

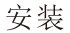

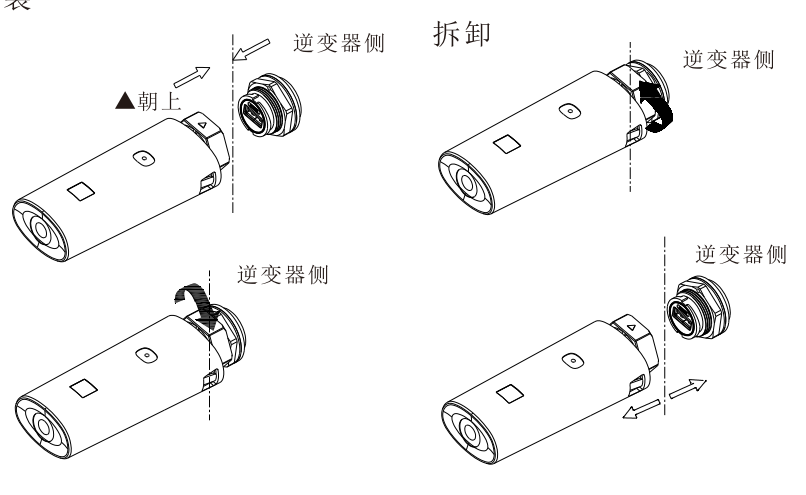

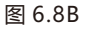

## 6.4 保护接地连接

光伏发电系统中,所有非载流金属部件以及设备的外壳都需要接地。

单台逆变器需要将该台逆变器PE电缆接地,多台逆变器需要将所有的逆变器PE电缆以及 光伏阵列金属架接至同一个地上,以实现等电位连接。

MAX-X系列逆变器接地只需将机器底面接地位置的螺母取下,按照下图锁紧接地线即可。 **注**:1.机器安全地与防雷地分开接,并且距离尽可能远离。

 2.锁紧接地线后,建议在接地端子外部涂抹硅胶或刷漆进行防护,提高接地端子的防 腐性能。

3.锁外壳接地螺丝时,扭力大小为6-8N·m(60-80kgf·cm)。

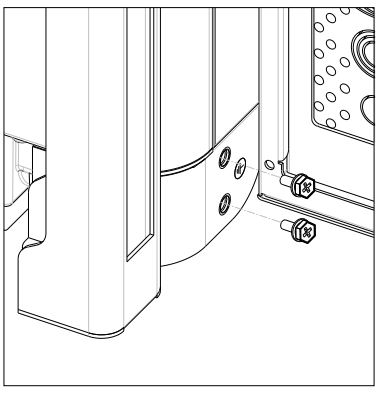

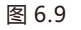

根据IEC 61643-32"连接到光伏装置电涌保护器--选择和使用导则"里的相关条文,不论 是家庭户用或是户外光伏电站,均需确保光伏系统防雷措施规范执行:

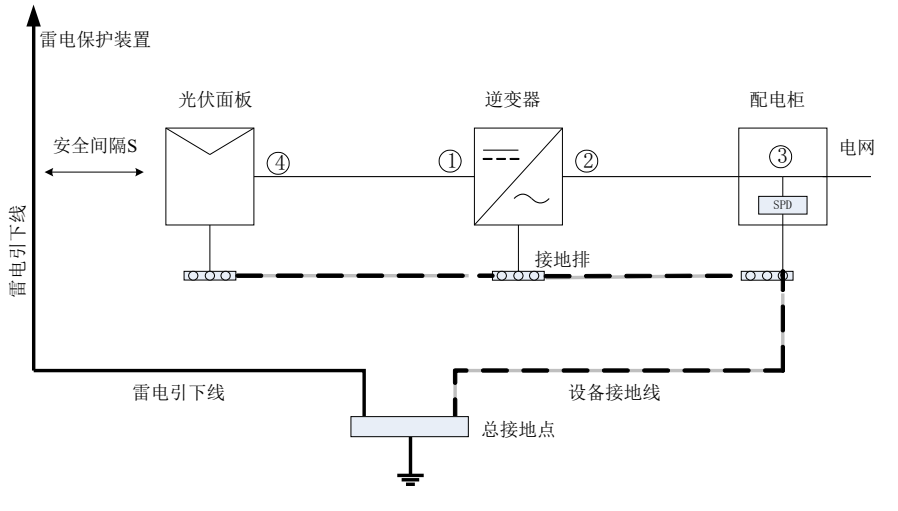

图 6.10

调试 7

1)通常情况均建议安装雷电保护装置(如避雷针/避雷带及引下线)以防止雷电直击光伏 阵列。

2)雷电保护装置及引下线与光伏系统中相关设备(包含光伏面板、逆变器、电缆、配电 设备) 应保持安全间隔距离S:

S的建议值:按一般5层楼高(约15m)建筑屋顶,S取2.5m足够,此距离可按楼层高度反 比关系简化计算。

A. 当满足安全距离S的情况下:

图示位置①③应加装防雷模组,通常情况下建议位置①加装TypeII,位置③加装TypeI; B. 当不满足安全安全距离S的情况下:

除位置③外还应在图示①②④加装TypeI防雷模组;

3)雷电引下线与设备接地线最终汇在一个总接地点,但二者不能共用导线。即设备接地 线应单独拉线,在满足安全间隔距离S的情况下线径要求>6mm²;

4)关于上述雷电防护接闪器系统相关设计参考GB/T 21714.3-2015。

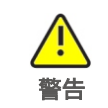

光伏系统雷电防护措施应参照相应国标及IEC标准规范执行,否则可能造 成光伏装置如组件、逆变器、配电设施等遭受累计损坏。 在此情况下,本公司不进行质保,以及承担任何责任。

## 7.1 调试逆变器

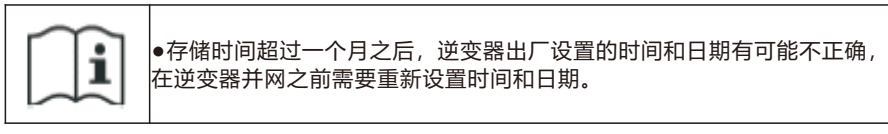

#### 7.1.1 设置逆变器通讯地址

逆变器正常开机后,可以通过RS485或USB转WIFI模块设置逆变器通讯地址。逆变器通过 RS485手拉手多机并接通讯时,要将逆变器设置成不同的通讯地址;单机通讯时,直接用 出厂默认通讯地址1即可。

**注**: 逆变器通讯地址可设置为1~254。

7.1.1.1 ShineBus设置485地址

逆变器RS485地址可通过上位机软件ShineBus修改,该操作由专业人员进行。

#### 7.1.1.2 手机APP设置485地址

参考章节8.2 本地数据监控,下载手机APP 并登陆监控界面修改485地址,该操作由专业 人员进行。

1>选择"参数设置"。

2>输入控制密码。(首次使用时需要先设置控制密码,点击"重置密码",跳转页面后,输 入OSS账号和密码,分销商和安装商可向古瑞瓦特新能源申请OSS账号,点击"登录",设 置控制密码,设置成功后即可使用相关设置功能。)

3>选择设置项"通信地址"。

4>点击右上角"读取",获得机器原通信地址。

5>设置逆变器通信地址。

6>读取逆变器通信地址,确认设置成功。

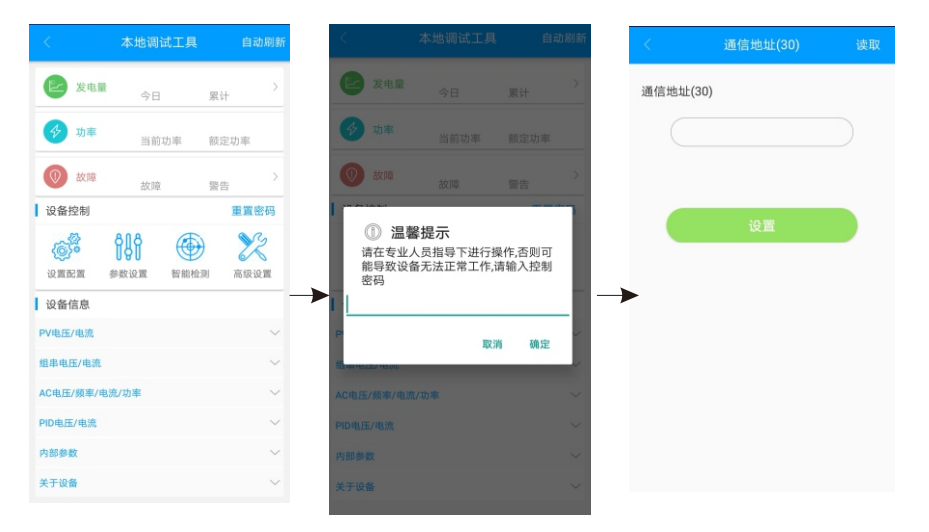

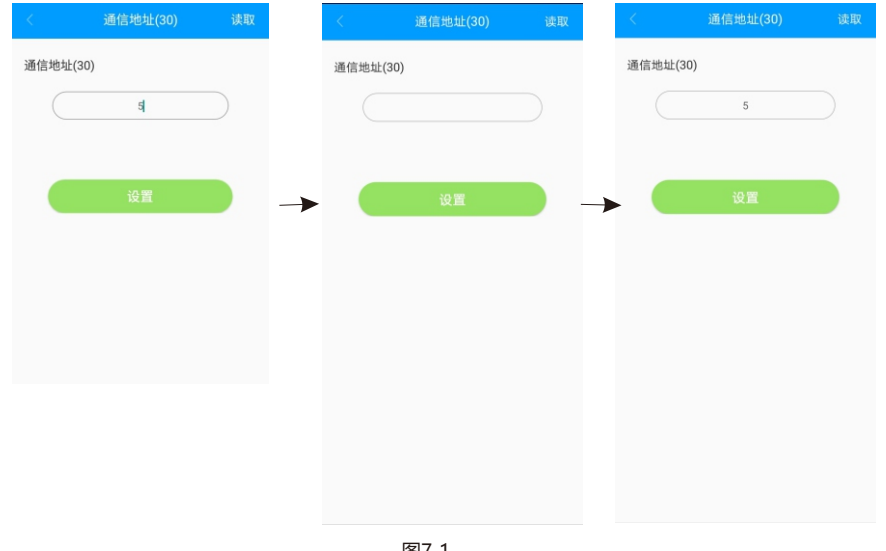

图7.1

#### 7.1.2 设置逆变器时间和日期

#### 方法1:

参考章节8.2.1登录手机APP,手机通过APP和逆变器正常通讯后,点击"参数配置", 选择"系统时间(45~50)",设置逆变器时间和日期。

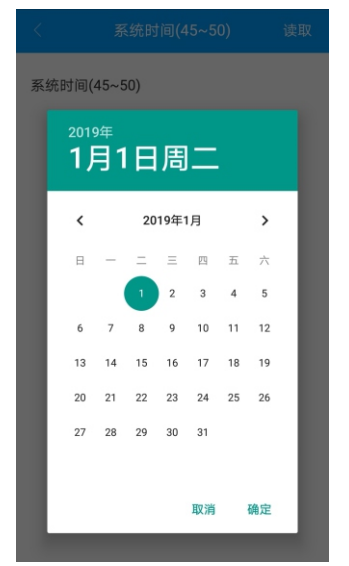

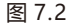

## 7.2 操作模式

## 7.2.1 等待模式

当直流电压>180Vdc时,逆变器将会上电并进入"waiting"状态。 该模式下,逆变器检测系统参数。若系统正常,且PV电压≥195Vdc,逆变器会尝试并 网。

#### 7.2.2 工作模式

该模式下,逆变器正常工作,功率及故障码LED指示灯显示逆变器向电网输送的功率。 当直流电压≥180Vdc时,逆变器会把光伏组件产生的直流电转换为交流电输送给电网。 当直流电压<180Vdc时,逆变器进入"waiting"状态并尝试并网。在这种状态下,逆变器 只消耗很小的功率用来检测内部系统状态。

**注意**:当光伏组件提供足够的功率时(电压>195Vdc),逆变器会自动启动。

#### 7.2.3 故障模式

逆变器的智能控制系统会不断的监控和调整系统的状态。当逆变器监测到任何故障时,告 警或故障LED指示灯亮红灯或者闪红灯,功率及故障码LED指示灯显示故障信息。 **注意**:具体的故障信息请参考第9章9.2故障排除。

#### 7.2.4 关机模式

当光照很弱或者无光照时,逆变器会自动停止工作。同时,逆变器的LED灯会关掉。当处 于关机模式的时候,逆变器不会消耗电网或者太阳能电池板的能量。 **注意**:当PV组串的直流电压太低(≤150Vdc)时,逆变器会进入关机模式。

## 7.3 LED显示

通过LED显示可以直观地读取逆变器当前的运行状态。

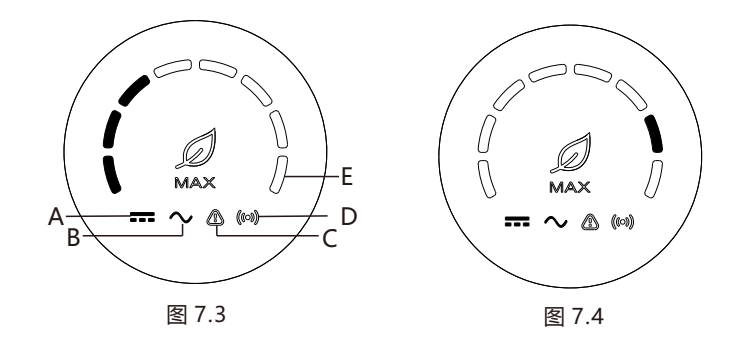

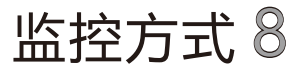

## 8.1 远程数据监控

MAX-X系列逆变器远程数据监控方式有手机APP和服务器WEB,RS485、GPRS、PLC (预留)均可满足以上两种监控方式。

## 8.1.1 手机APP(ShinePhone)远程监控

1>扫描以下二维码, 或者在谷歌/苹果商店搜索"ShinePhone", 均可下载并安装手机 APP。

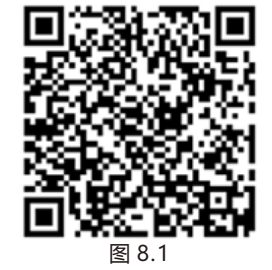

**注**:1. 确保安装最新版本的软件。

2. 详情请参考http://server-cn.growatt.com上的内容 。

2>手机APP注册有两种方法:

方法一: 进入手机APP 登录页面, 点击"一键建站"。

扫描条形码获取采集器序列号,通过一键注册填写手机号码、密码、代理商编号等信息完 成注册。

方法二: 进入手机APP登录页面,点击"注册"。

注册需要填写信息,其中带\*号为必填项,协议是必选的。完成注册后即可登录 ShinePhone主界面,注册页面和主界面如下图所示:

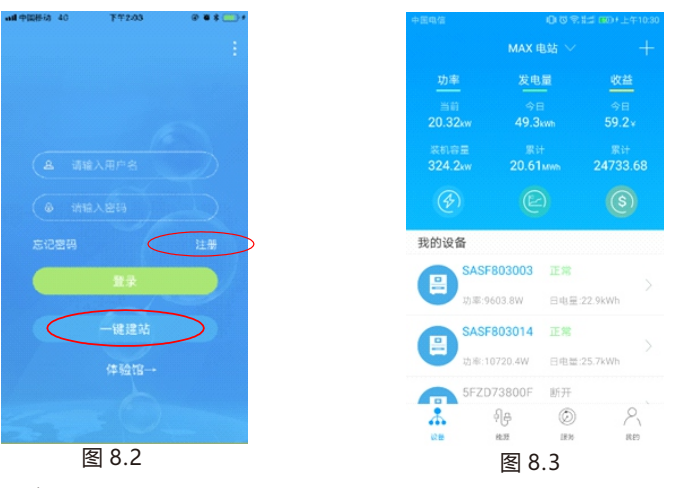

**ShinePhone**主界面:

1>主界面顶部中央显示的是当前电站名称,通过点击倒三角符号可切换账户内不同的电站。 2>通过点击主界面右上角"+"号进行添加采集器、查看采集器和添加电站。

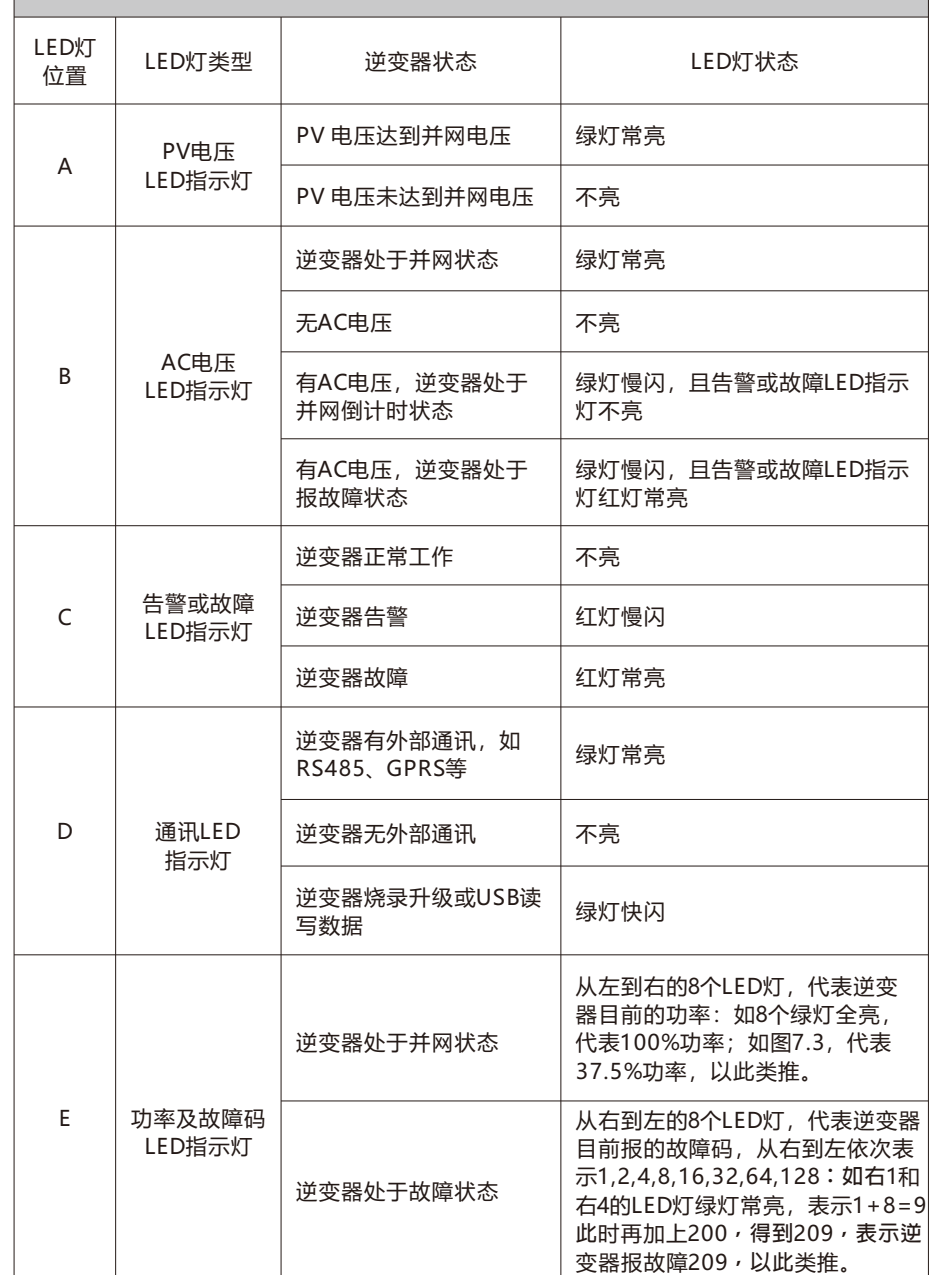

LED灯状态说明

#### 3>主界面上方显示的是当前电站的逆变器总功率、总发电量和收益。 4>"我的设备"显示的是当前电站的逆变器,通过点击逆变器名称进入详情界面,也可以 通过左滑对其进行置顶和编辑。编辑包含修改别名和删除设备。

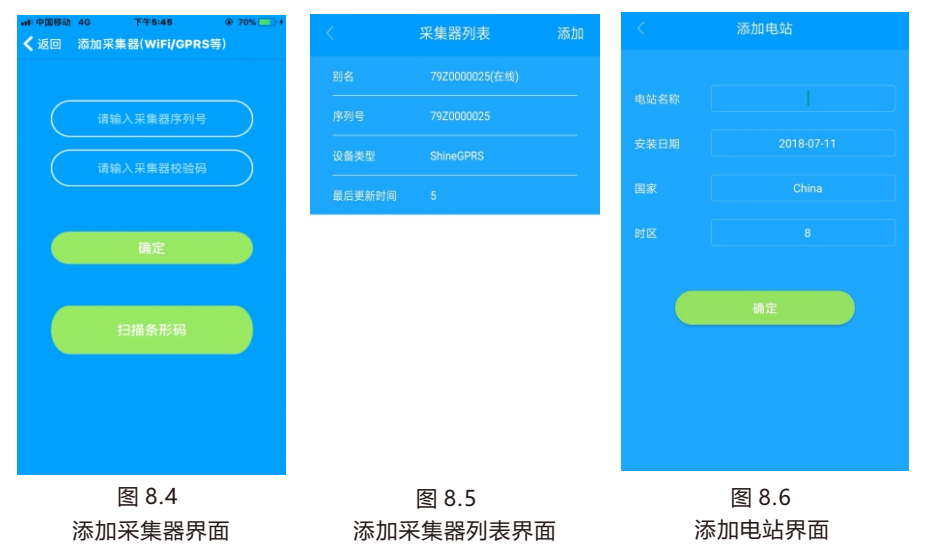

### **采集器**:

#### 1**>**添加采集器给指定的电站名下添加多台采集器。

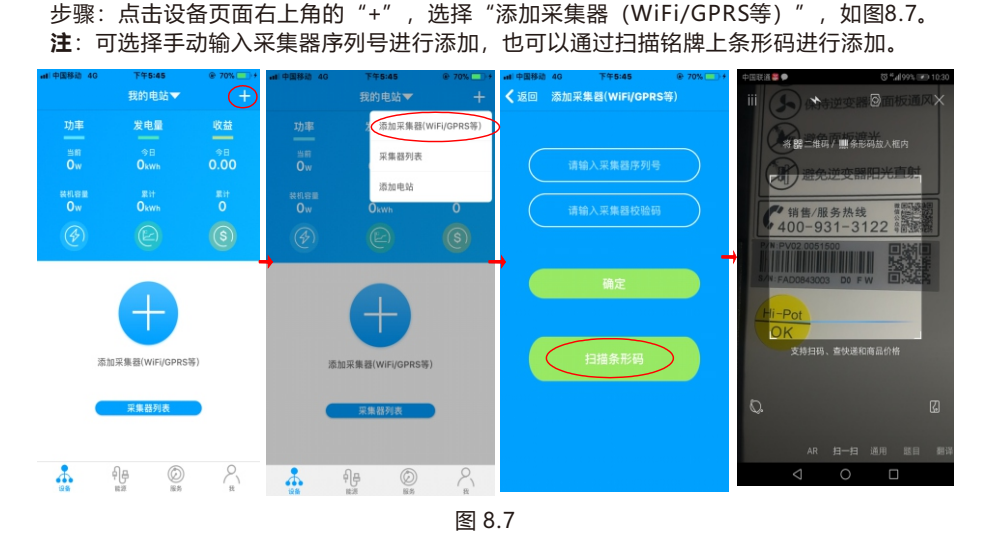

2>通过采集器列表界面对电站名下的采集器进行添加、编辑、删除、配置操作。 3>添加电站给该账户添加多个电站。

### **逆变器详情界面**:

1>通点击逆变器名称进入详情主界面,其中包含逆变器功率和发电量等相关信息。通过 点击界面下方图标进入控制、参数、数据、日志界面。

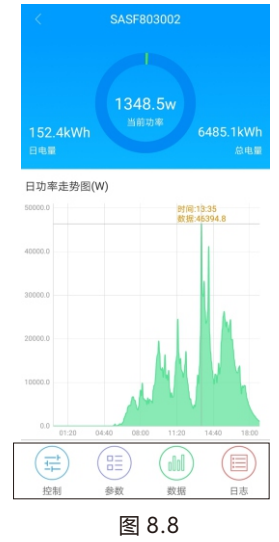

2>控制界面:通过设备控制界面对该设备进行开关机、设置有功功率/无功功率、设置 PF值、逆变器时间、市电电压上限和市电电压下限等。

密码为: inverter+当前日期。

例如:当天日期为2017年7月22日,则密码是inverter20170722。

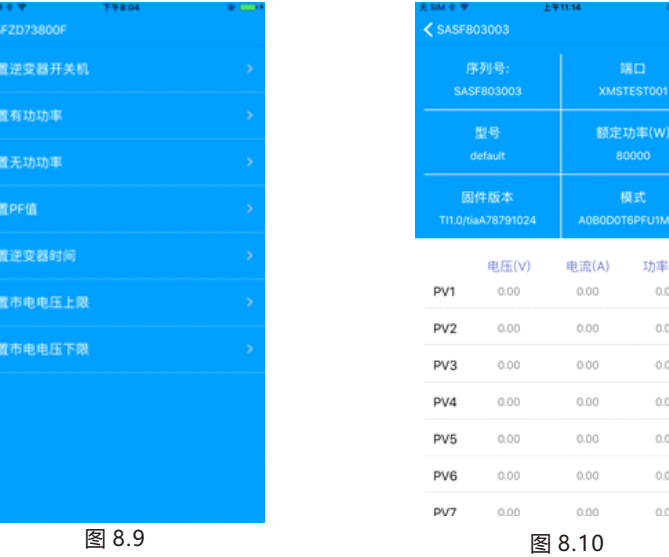

4>数据界面:查看该逆变器的PV功率、PV电压、PV电流、R相功率、S相功率、T相功率 以及输出功率,并可通过上滑查看详细的监控数据。 5>日志界面:查看该逆变器的故障信息。

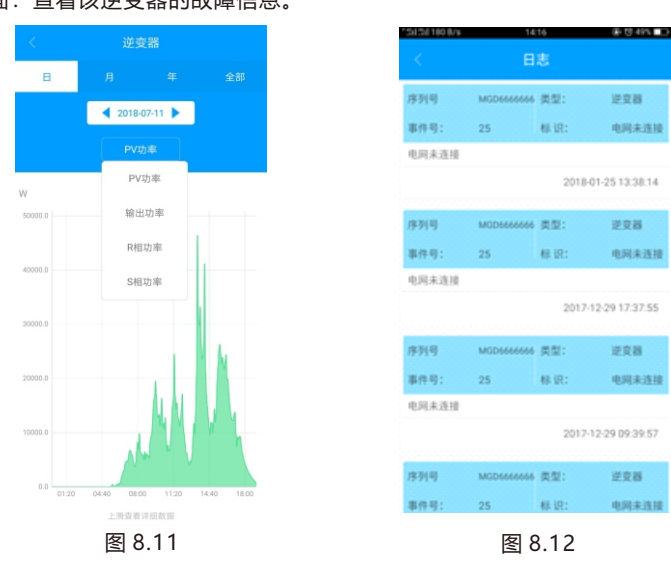

## 8.1.2 服务器WEB网页远程监控

## 8.1.2.1 GPRS/4G监控

## 1>注册账号

打开浏览器,输入网址:http://server-cn.growatt.com,完善信息注册后即可登录。

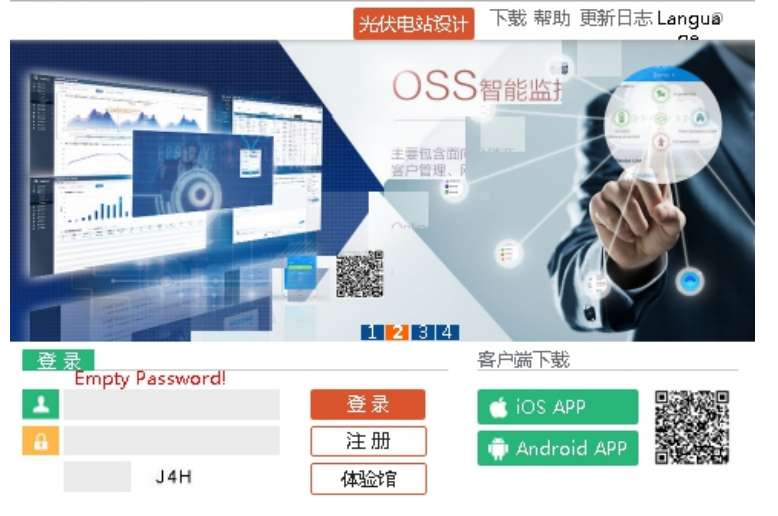

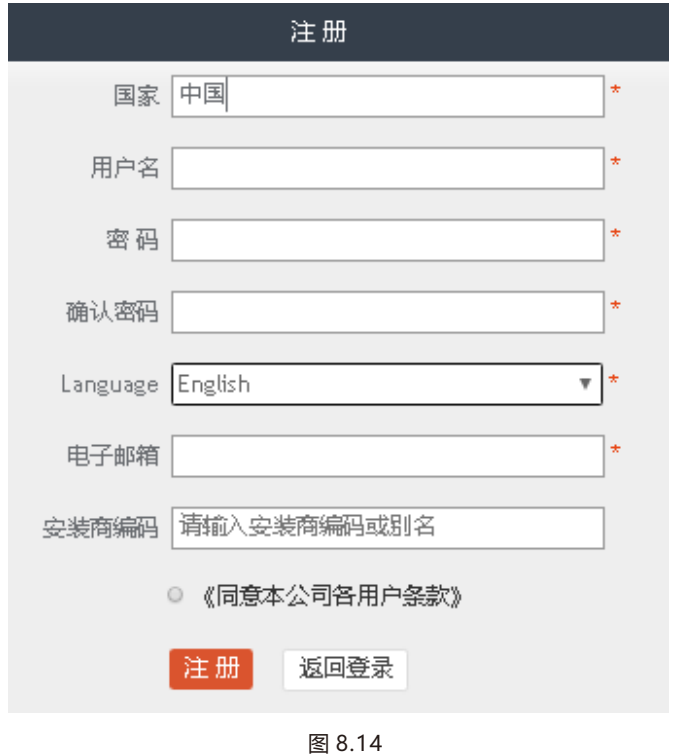

#### 2>添加采集器

在电站页面,依次点击"设备管理"、"数据采集器"、"添加采集器",输入SN号与 验证码并保存。逆变器和采集器在逆变器上电5分钟内会显示在线。(逆变器通过采集器 实现监控,故添加采集器即可)

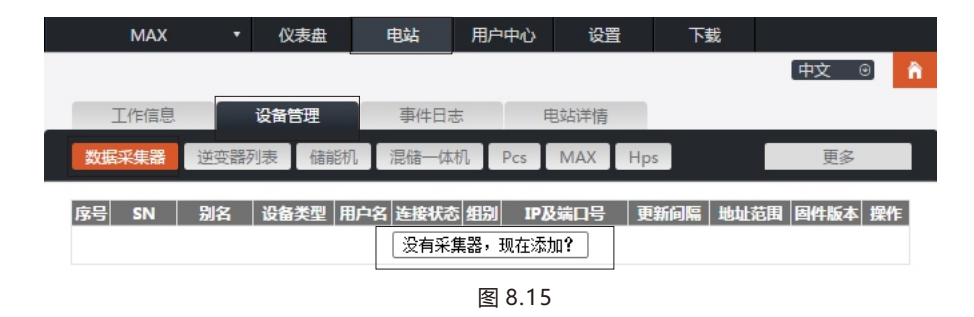

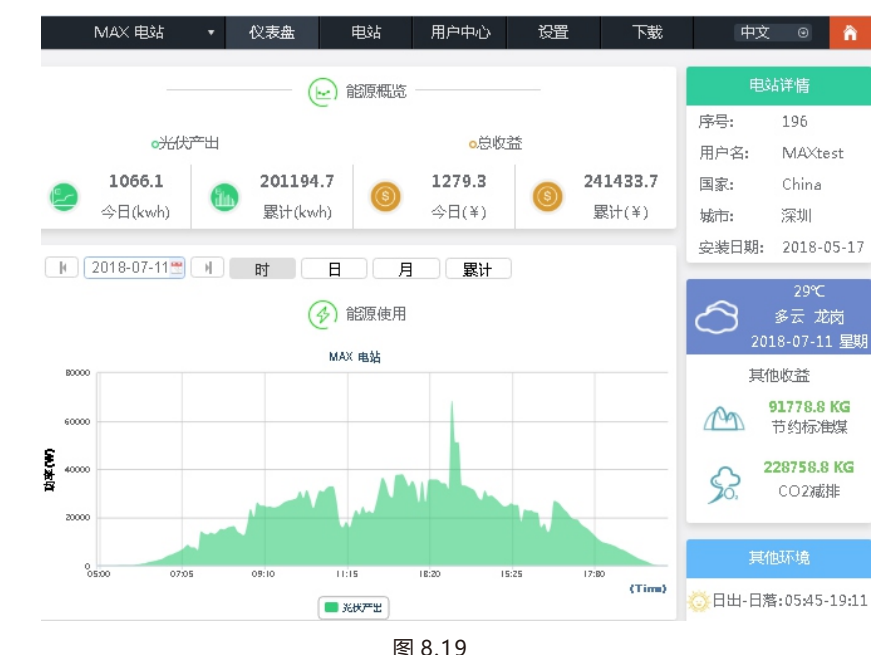

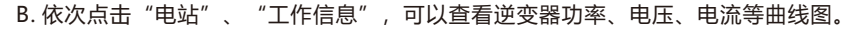

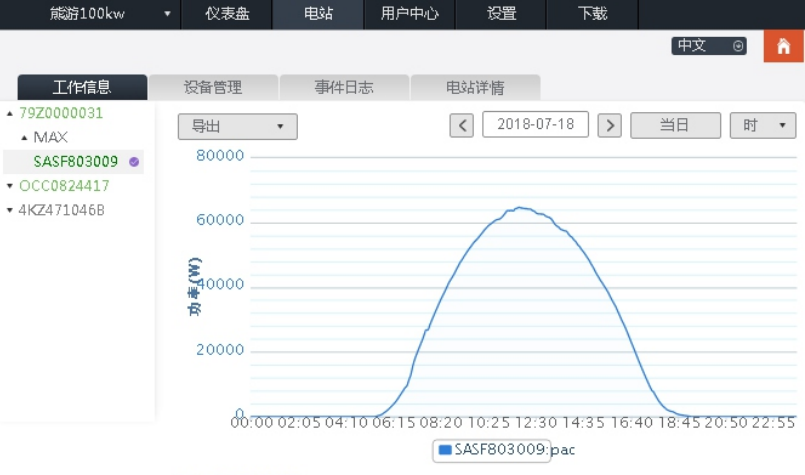

Max(SASF803009)

功率: ●pac ○pv功率 ○R相功率 ○S相功率 ○T相功率 电压:○pv1电压 ○pv2电压 ○pv3电压 电流:○pv1电流 ○pv2电流 ○pv3电流

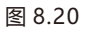

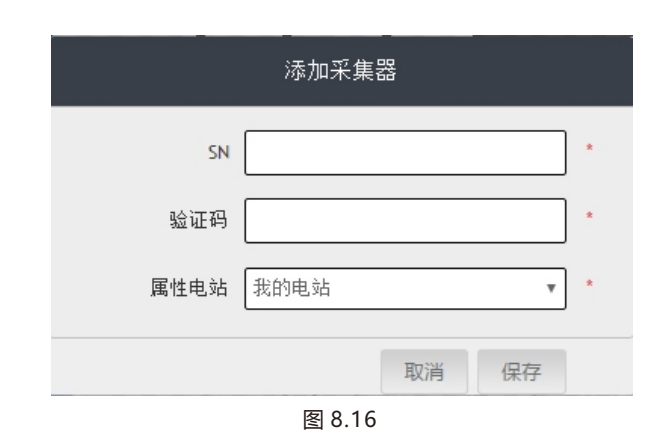

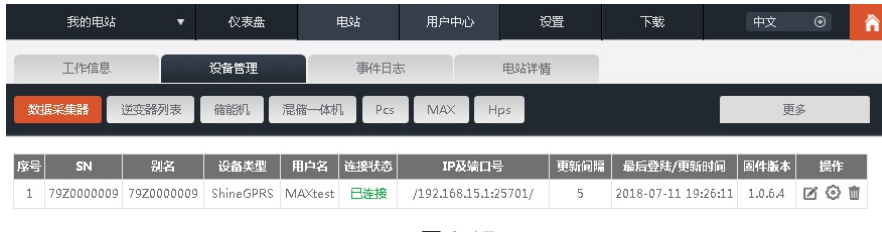

图 8.17

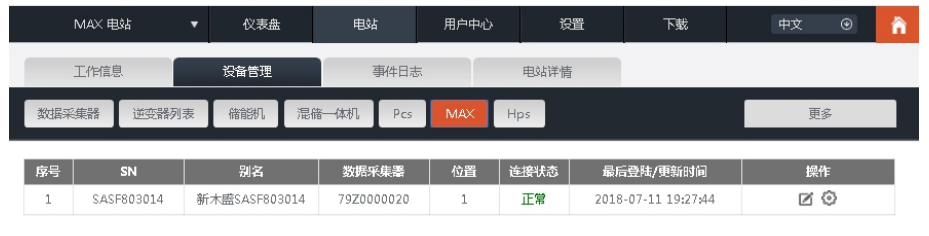

图 8.18

## 3>查看电站和逆变器信息

A. 点击"仪表盘", 可以查看"当日发电量"、"累计发电量"、"今日收益"和"累计 收益"等相关信息。

#### C.查看详细数据

依次点击"电站"、"设备管理"、"MAX",显示的是电站的逆变器列表。双击列表中的 逆变器名称,会显示该逆变器的详细数据。该数据可以按日期查看,也可以导出。

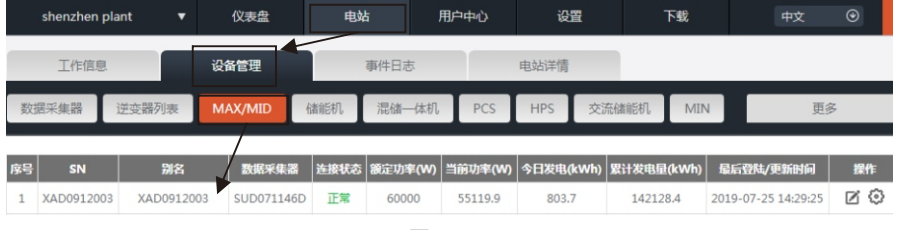

图 8.21

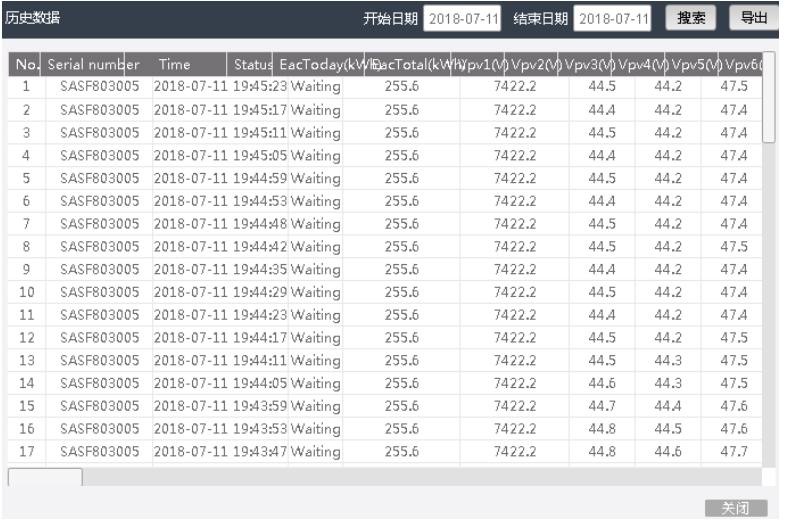

图 8.22

#### 点击"设置"操作键,可以对逆变器进行设置。该操作请专业人员进行。

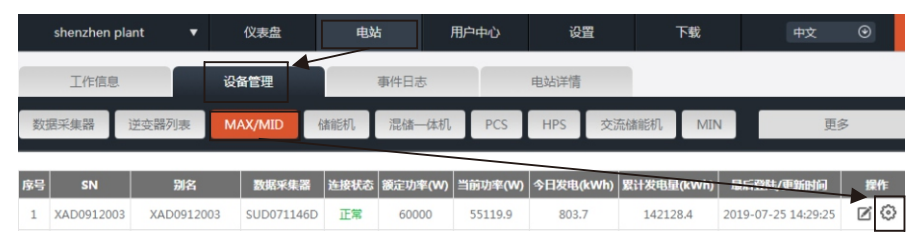

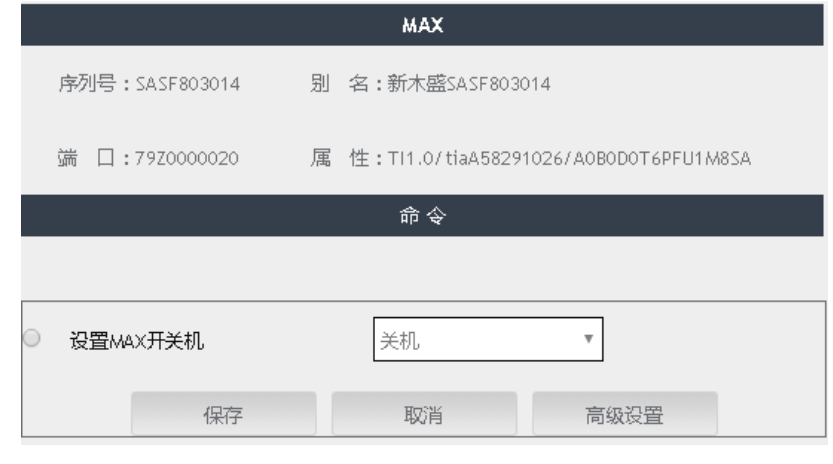

图 8.24

#### 8.1.2.2 ShineMaster监控

这是一个高性价比和紧凑的监控设备,针对太阳能发电设备进行了特殊的设计。具有高 速CPU,采用稳定的Linux操作系统,它能智能的记录用户的系统特征。

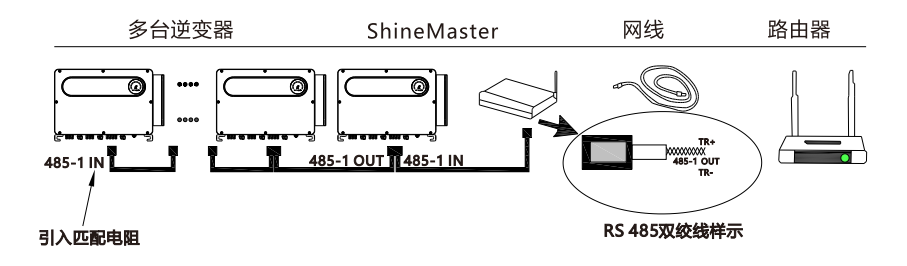

#### 特征:

- 一个多功能和高性能的通讯数据记录器, 随时通知用户系统状态。
- 具有参数设置灵活,系统信息管理,错误提示和记录的高容量存储。
- 收集数据, 通过网络将数据实时地上传到古瑞瓦特服务平台。

**注**:智能电表和环境监测仪必须是古瑞瓦特指定的厂家,否则无法实现监控。RS485多机并联时, 请按照章节6.3.1接好地线。

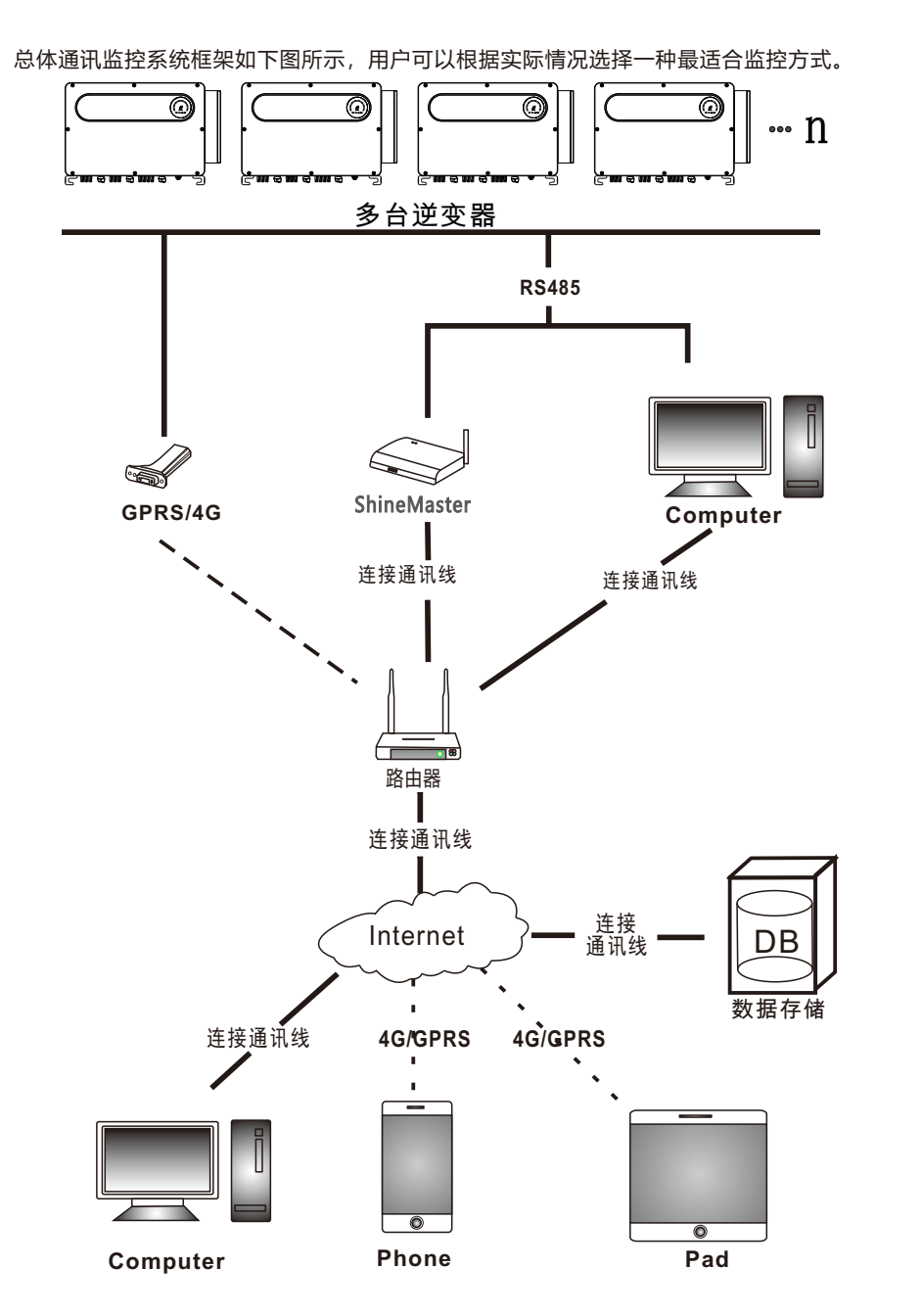

1>ShineMaster IP地址的查询

A. 通过网线把电脑和ShineMaster LAN口分别连接到路由器,使其在同一个局域网内。 B. 进入路由器的管理页面,查看"上网主机列表",查询以ShineMaster序列号为连接 设备名称的IP地址, 此地址为路由器分配给ShineMaster的IP地址。如需技术支持, 请联 系专业人员或古瑞瓦特新能源。

**注**:路由器需开启自动分配IP功能,即打开DHCP功能。

2>ShineMaster内置页面访问

A. 访问前检查逆变器的通讯线是否连接牢固, 检查无误后, 即可在浏览器输入 ShineMaster IP地址进入到ShineMaster的内置页面,如下图8.26所示。

**注**:ShineMaster与访问的电脑需在同一个网段下。

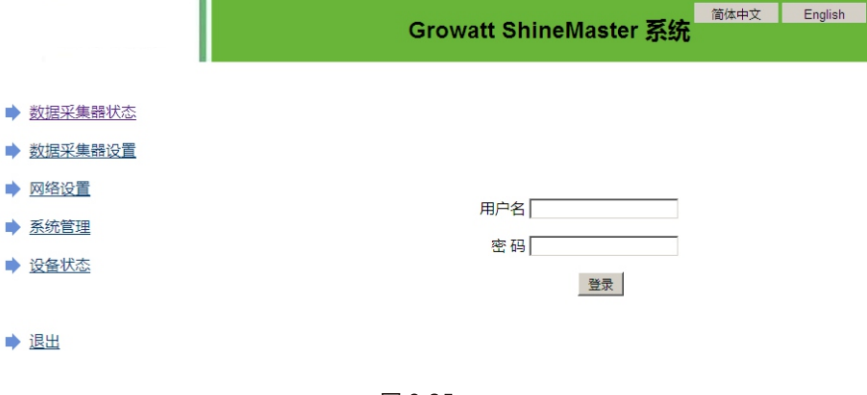

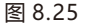

B. 默认的出厂登录用户名和密码均为"admin",输入"admin"进行登录。

#### 3> ShineMaster数据采集器状态查看

点击**"**数据采集器状态",可查看系统状态信息、序列号、 服务器地址和 已连接设备数 量等信息。

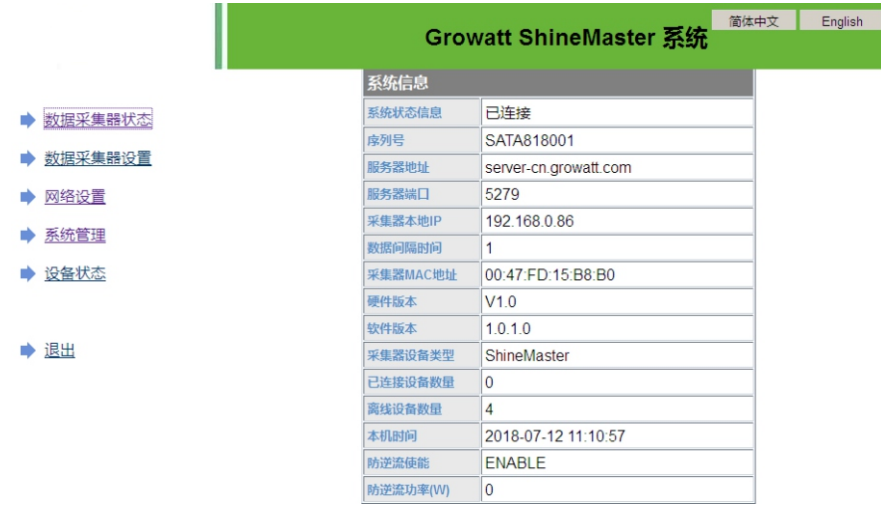

图 8.26

#### 4>ShineMaster数据采集器添加或删除设备

## A. 添加设备

1) 在"添加或删除设备"第一个下拉项选择监控逆变器的监控方式, 如: RS485 1。

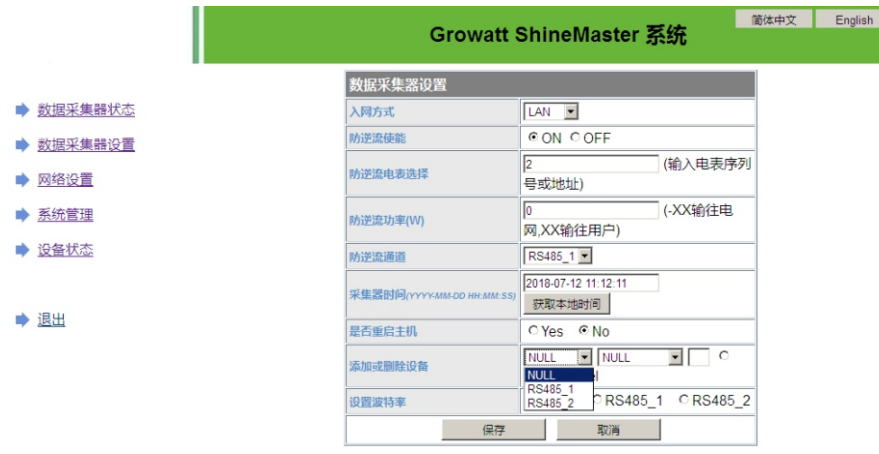

2)第二个下拉项中选择监控设备的类型,如:INVERTER(逆变器)。

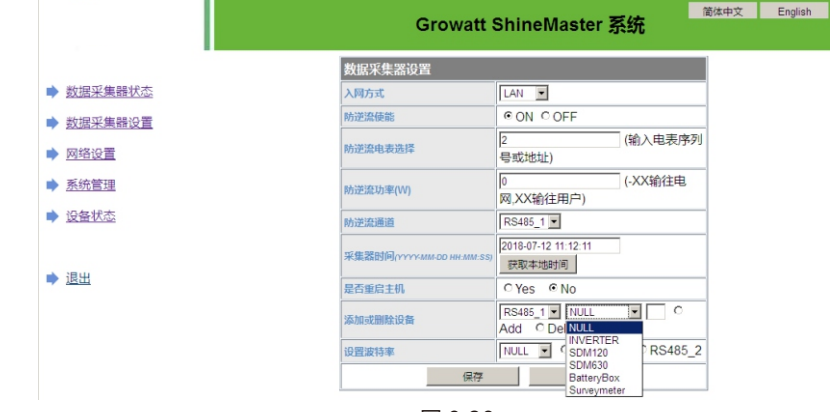

图 8.28

#### 3)第三个空格中填写逆变器的通讯地址,默认的出厂地址为1。

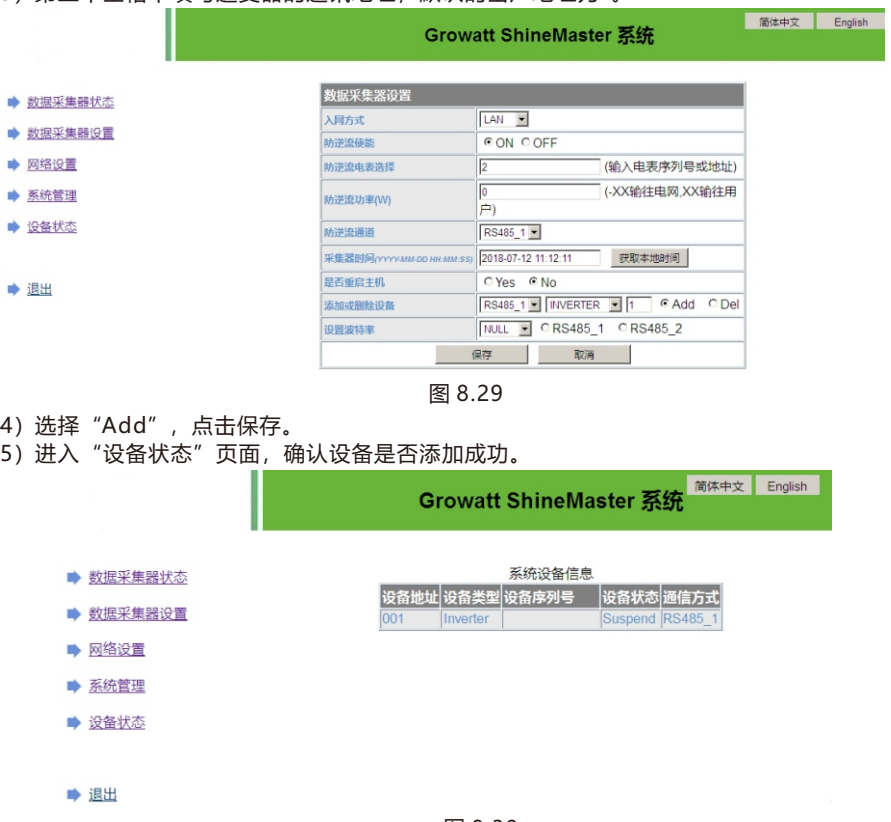

#### B. 删除设备

- 1) 在"添加或删除设备"第一个下拉项中选择逆变器的监控方式。
- 2)第二个下拉项中选择监控设备的类型。
- 3)第三个空格中填写逆变器的通讯地址。
- 4)选择"Del",点击保存,完成设备的添加。
- 5)进入"设备状态"页面,确认设备是否删除成功。

5**.>**ShineMaster**数据上传到**ShineServer

A. 注册、登录

1)在浏览器输入服务器域名进入到ShineServer登录页面,如下图8.31。 中国用户服务器域名为:http://server-cn.growatt.com。 国际用户服务器域名为:http://server.growatt.com。

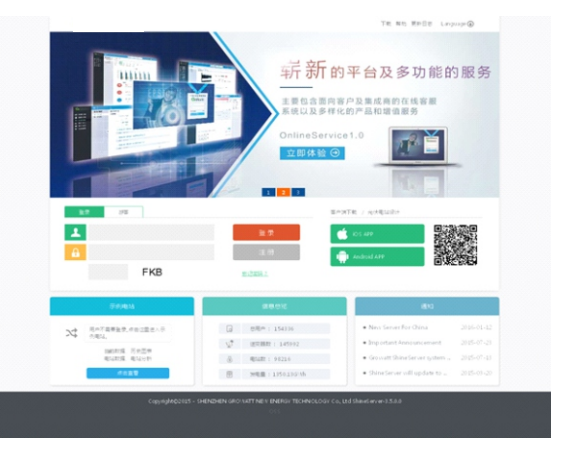

- 图 8.31
- 2)注册用户名。根据提示完善用户信息,点击"注册"。 **注**:"采集器序列号"及"采集器校验码"见ShineMaster外包装盒。

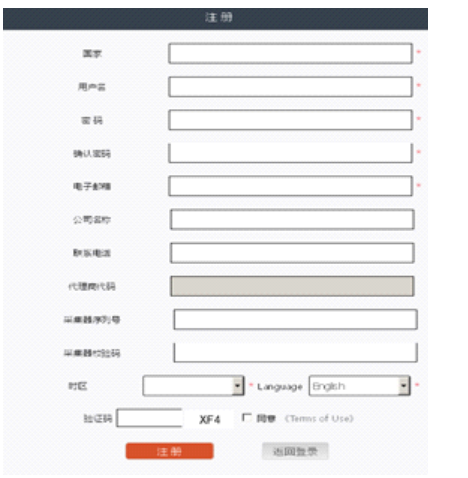

#### B. 查看监控数据

1)登录ShineServer主界面,依次点击"电站"、工作信息",可查看该电站日总功率 和单个逆变器日功率趋势。

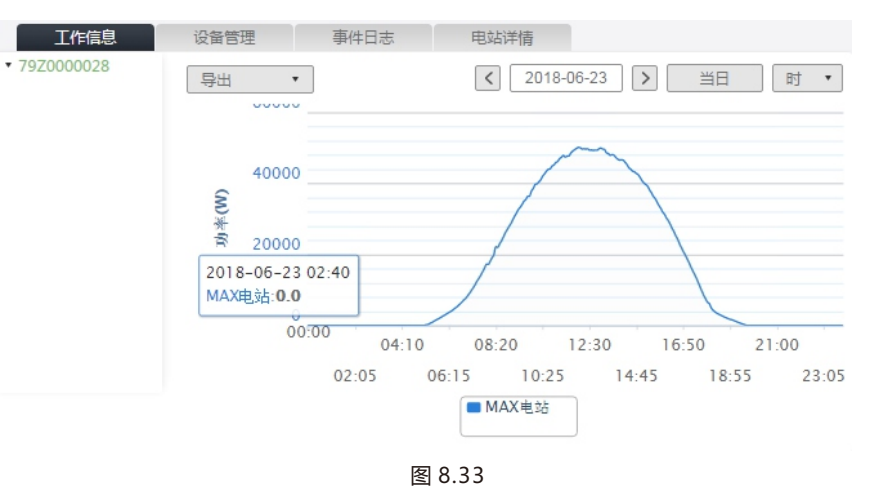

2)依次点击"电站"、"设备管理",可查看数据采集器和逆变器等实时数据。具体操 作步骤可参考章节8.1.2.1。

## 8.2 本地数据监控

MAX-X系列逆变器本地数据监控可通过手机APP、USB接PC和USB接U盘实现。

#### 8.2.1 手机APP(ShinePhone)本地监控

参考章节6.3.2,将USB转WIFI模块接到逆变器上。

## 8.2.1.1 登陆手机APP查看本地监控

方法一

APP未登录状态:在APP登录首页,依次点击"工具"、"本地调试工具",通过扫描USB转 WIFI模块的二维码或条形码获取WIFI名称(WIFI默认密码是:12345678,已连接过的可 以点击跳过),连接该WIFI。

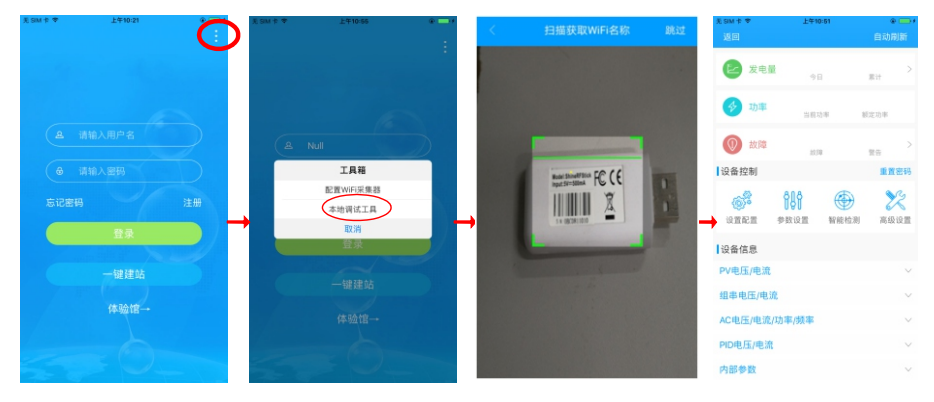

图 8.34

方法二

登录APP登录状态:依次点击"我"、"工具"、"本地调试工具",通过扫描USB转 WIFI模块的二维码或条形码获取WIFI名称(WIFI默认密码是:12345678,已连接过的可 以点击跳过),连接该WIFI。

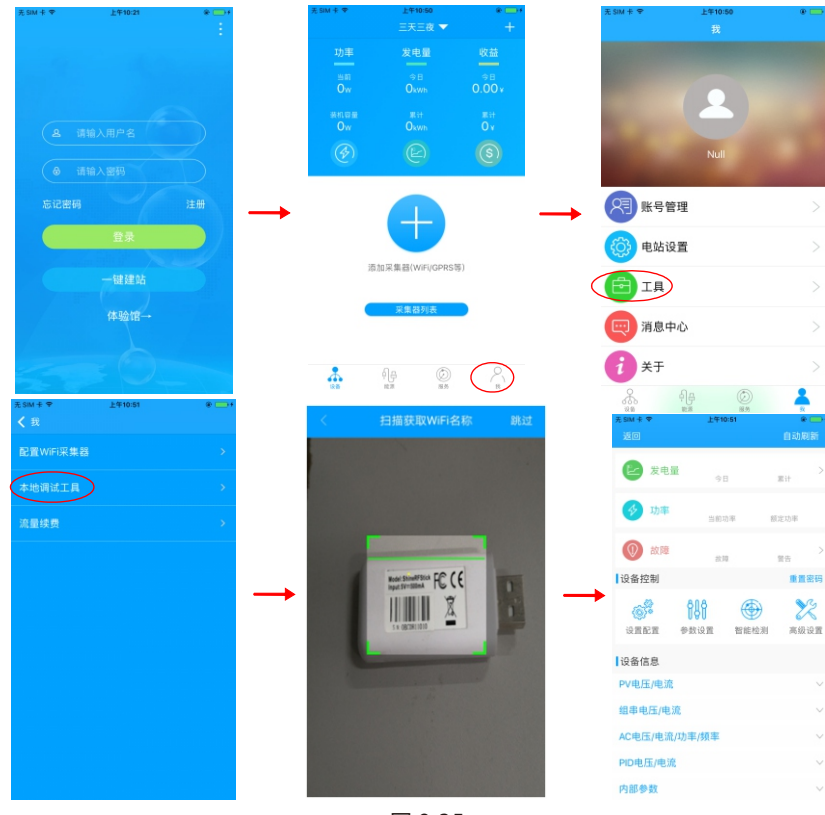

# 8.2.1.2 本地监控、调试的使用

查看本地监控时,手机必须连接在采集器的WIFI下,才可以查看本地监控(点击右上角的 自动刷新,可以获取最新的数据信息)。 发电量:可选择查看最近的发电量、日发电、月发电和年发电等详细信息; 功率:可看到当前功率和额定功率的数值; 故障:可读取设备详细的故障信息; **注**:章节8.2.1.2中的操作请专业人员进行。

## 1>设备控制

**注**:除了重新设置密码需要连接网络,其他操作必须连接采集器的WIFI方可查看信息。 A.重新设置密码:需要网络链接登录OSS账户讲行设置或修改本地调试密码。 B.设置配置:根据使用情况可对逆变器配置进行修改,如图8.36。

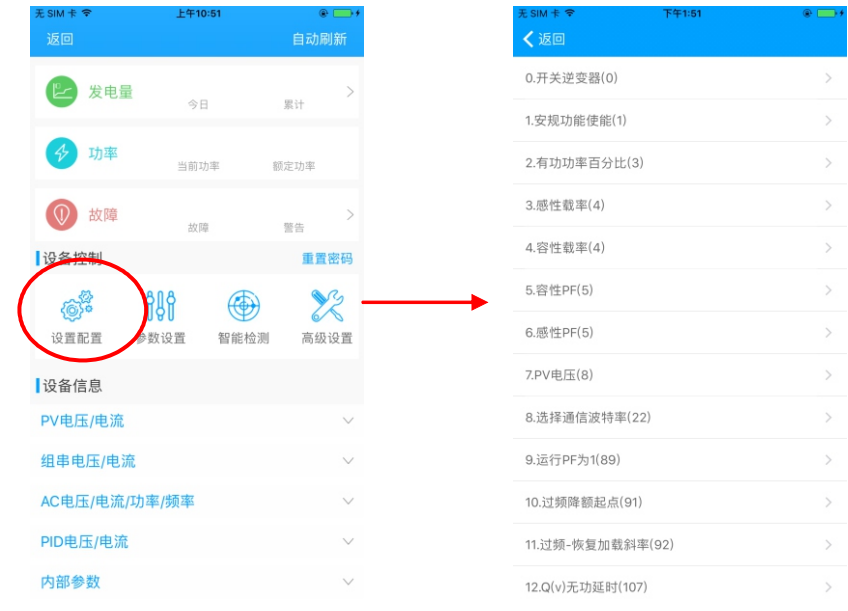

图 8.36

C.参数配置:根据使用情况对设备的参数进行修改,如图8.37。 D.智能检测:查看设备的详细数据和状态,如图8.38。

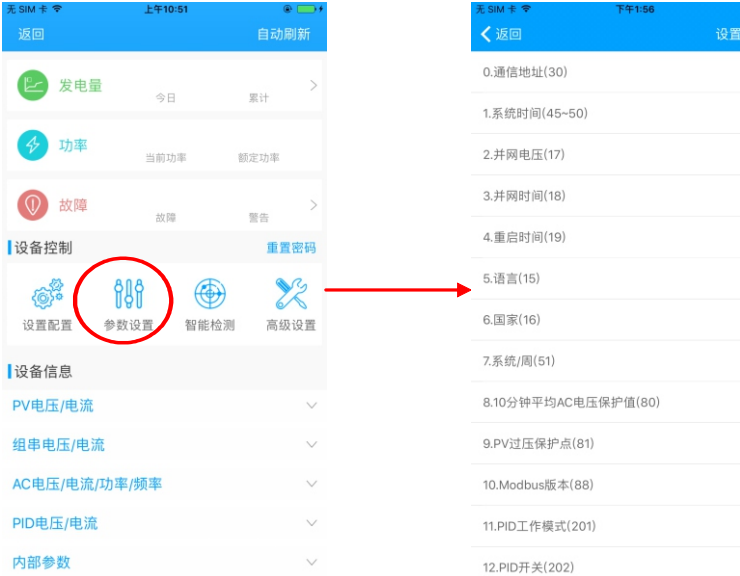

图 8.37

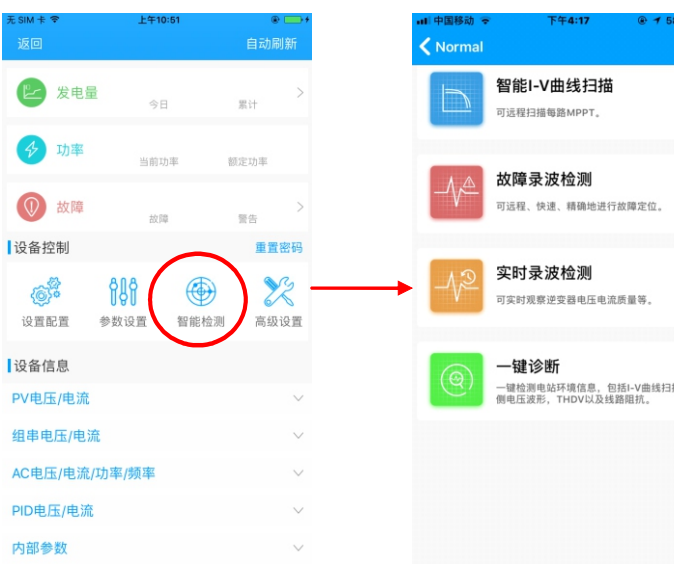

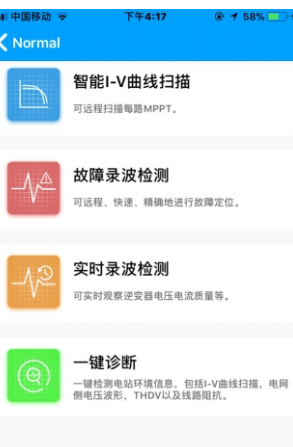

adel.  $\rightarrow$ 

 $\sim$ 

 $\rightarrow$ 

 $\mathcal{L}_{\mathcal{L}}$ 

 $\rightarrow$ 

 $\rightarrow$ 

 $\rightarrow$ 

 $\rightarrow$ 

 $\,$ 

 $\rightarrow$ 

 $\sim$ 

 $\rightarrow$  $\,$ 

#### E.智能I-V曲线扫描:可远程扫描每路MPPT,如图8.39。

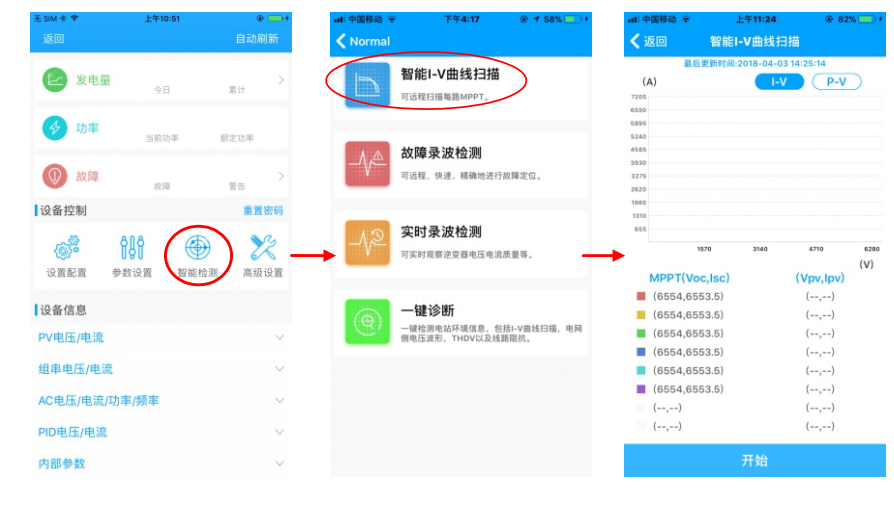

图 8.39

## F.故障录波检测:可远程快速并精准地进行故障定位,如图8.40。

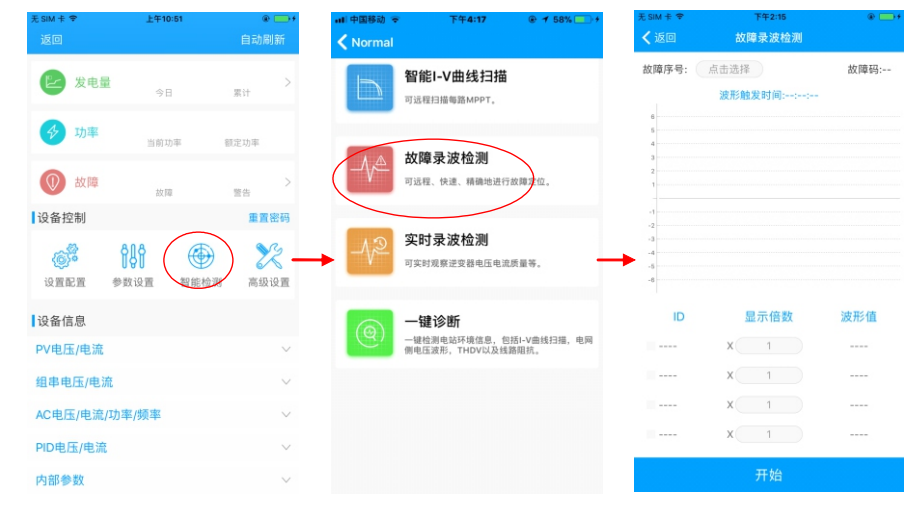

图 8.40

图 8.38

#### G.实时录波检测:可实时观察逆变器电压电流质量等,如图8.41。

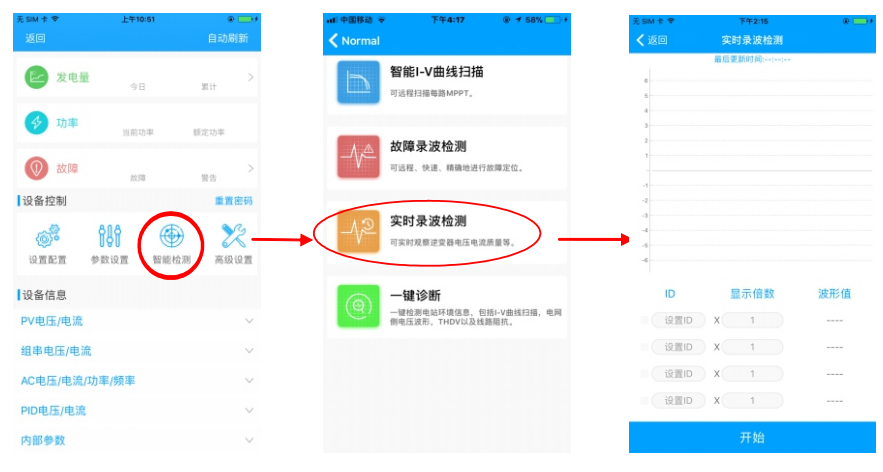

图 8.41

#### H.一键诊断

一键检测电站环境,包括I-V曲线扫描,电网侧电压波形THDV以及线路阻抗,如图8.42。 I.高级设置:根据寄存器地址设置参数。

J.设备信息:查看PV电压/电流、组串电压/电流、AC电压/电流/功率/频率、PID电压/电 流、内部参数等设备的详细信息,如图8.43。

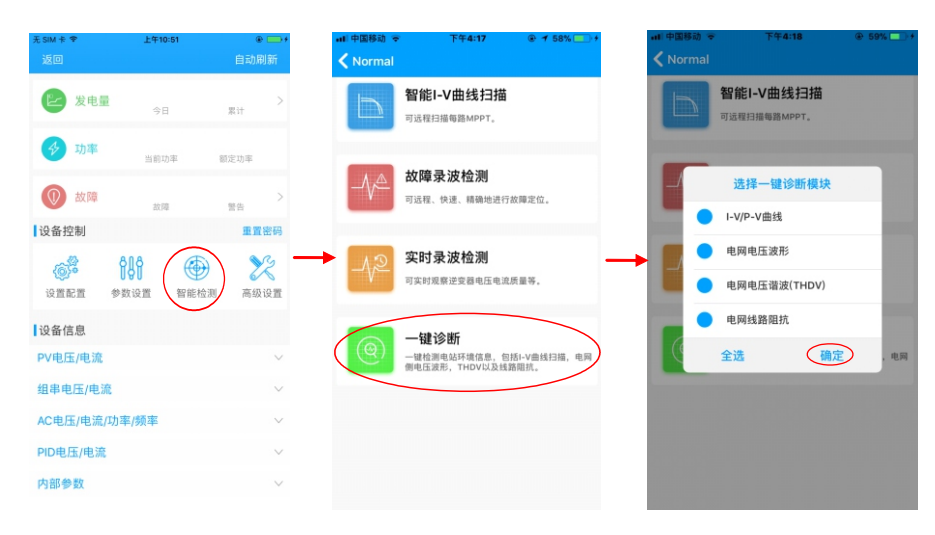

图 8.42

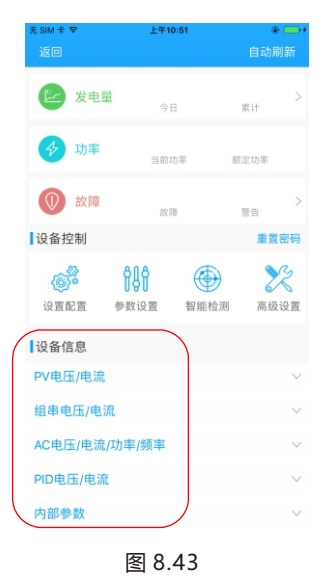

## 8.2.2 U盘本地监控

参考章节6.3.2, 将USB接到逆变器上,U盘本地监控可实现软件烧录、故障录波、曲线分 析和实时录波的功能,详情如下:

1>软件烧录

在U盘根目录下方创建BCONFIG.txt文件,写入软件文件名称,插入U盘即可开始烧录软 件。

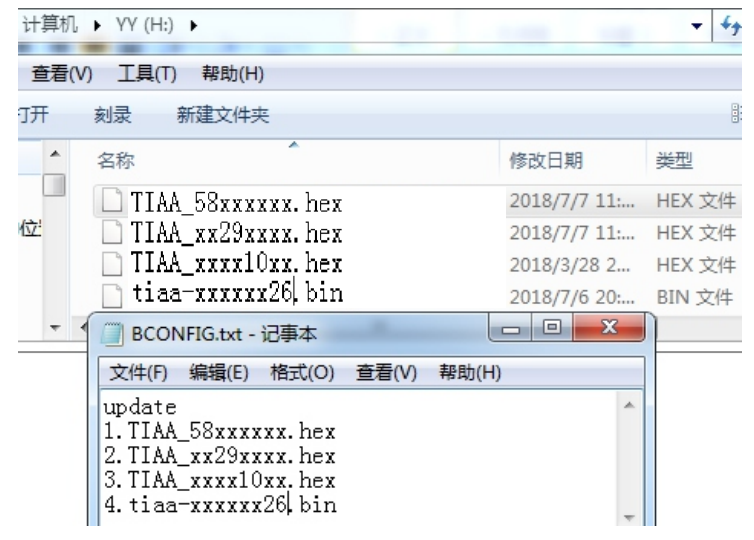

#### 2>故障录波

在U盘根目录下方创建BCONFIG.txt文件,写入"down fault",插入U盘即可读取故障录 波信息,总共会存储100条故障录波信息在根目录下。

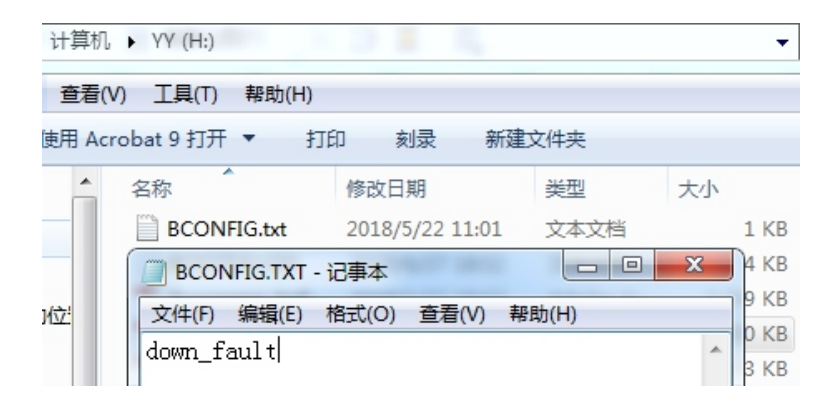

图 8.45

### 3>曲线分析

在U盘根目录下方创建BCONFIG.txt文件,写入"down\_curve",插入U盘即可录取I-V曲 线,在根目录下方会生成一个表格。

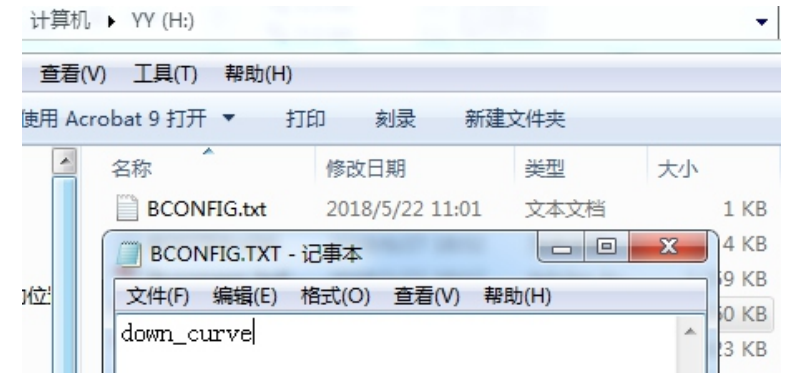

图 8.46

#### 4>实时录波

在U盘根目录下方创建BCONFIG.txt文件,写入如下内容,插入U盘即可读取实时录波信 息,在根目录下方会生成一个表格文件。

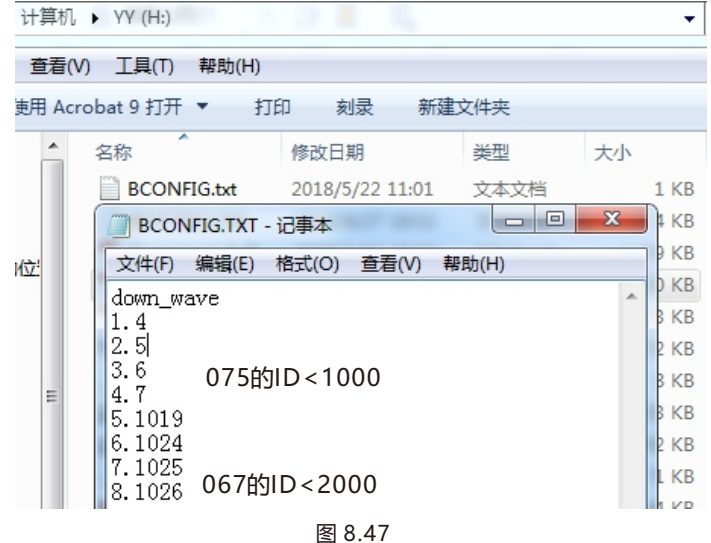

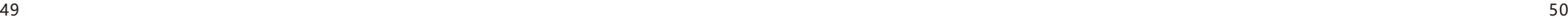

9 系统维护 9.1 日常维护

## 9.1.1 清理逆变器

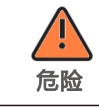

●请断开AC与DC 开关至少5分钟之后,待电容放电完全再操作。如果逆变器 沾染灰尘,请用清水擦拭外壳。

1>检查逆变器周围环境的湿度和灰尘,必要时清洁逆变器;

2>观察进出风是否正常。必要时,清洁进出风口,或清理风扇,步骤见9.1.2。

### 9.1.2 清理风扇

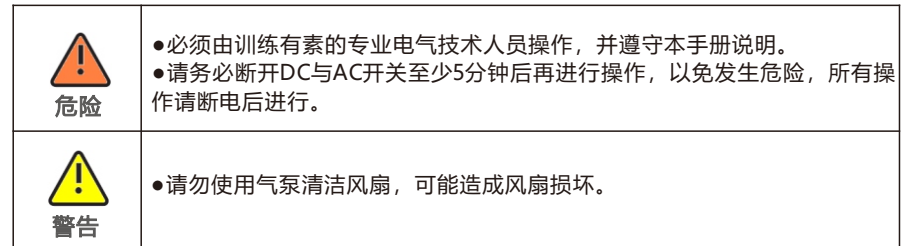

当逆变器在高温环境工作时,良好的通风散热可以有效的减少降载的几率。逆变器内部配 备冷却风扇,当内部温度过高时,风扇工作以降低内部温度,若逆变器因为内部温度过高 而导致输出功率降低时,可能的原因及对策如下:

●风扇堵塞或者散热片上灰尘过多,需清洁风扇、风扇护网或者散热片;

●风扇损坏,需要更换风扇;

●逆变器安装位置通风不良,需根据基本安装要求,选择合适的安装位置。

#### 风扇清洁更换步骤:

1>在清洁或更换风扇之前,请先确保逆变器的直流侧和交流侧完全断开。 2>用十字螺丝刀拆下风扇固定板,如下图:

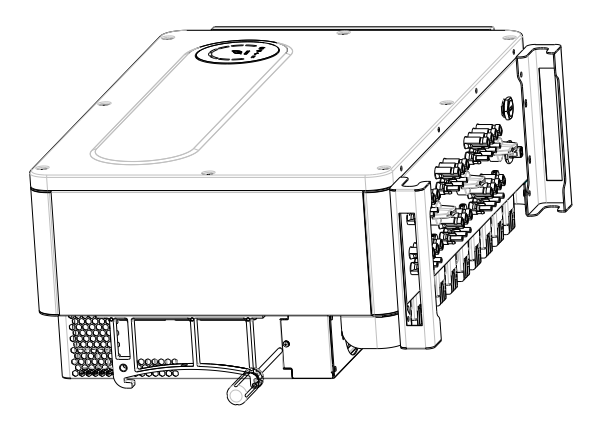

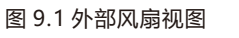

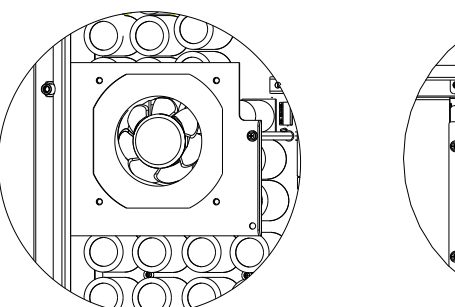

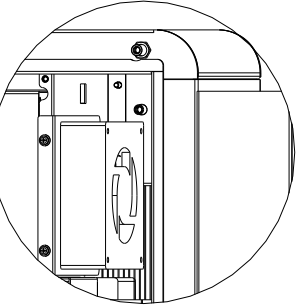

3>断开风扇连接头,用螺丝刀拆下风扇固定板,拆下风扇,如下图所示: 图 9.2 内部风扇视图

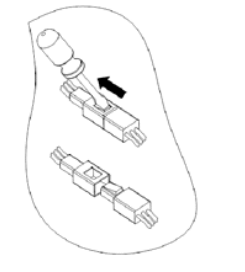

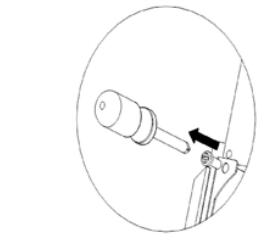

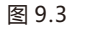

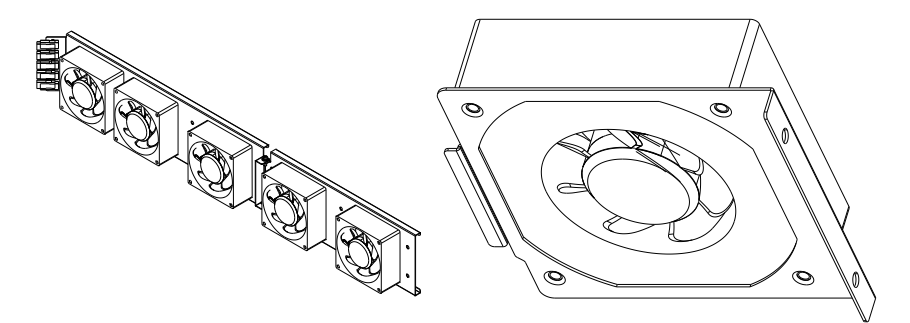

图 9.4 外部风扇视图 图 9.5 内部风扇视图

**注**:MAX-X系列逆变器有四个风扇(一个内置,三个外置)。

### 4>清洁风扇、风扇护网及散热片或者更换风扇。

- ●用气泵清洁散热片,用刷子或者湿布清洁风扇及风扇护网;
- ●如有需要,可以把每个风扇拆下来单独进行清洁;
- ●用十字螺丝刀拆下需要更换的风扇,并更换全新的风扇;
- ●整理好线束并用扎带进行固定;

5>重新安装风扇固定板和逆变器。

# 9.2 故障排除

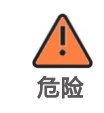

●必须由训练有素的专业电气技术人员操作,并遵守本手册。 ●报错面板绝缘阻抗时,机壳可能接地有问题,请勿触碰。 ●高压危险,小心触电。

## 9.2.1 警告

通过警告可识别MAX-X系列逆变器的当前状态,警告不涉及故障。当出现警告时,可通 过逆变器有序的关闭、重新设置或者进行自我纠正可被清除。警告的故障编码如下表所 示:

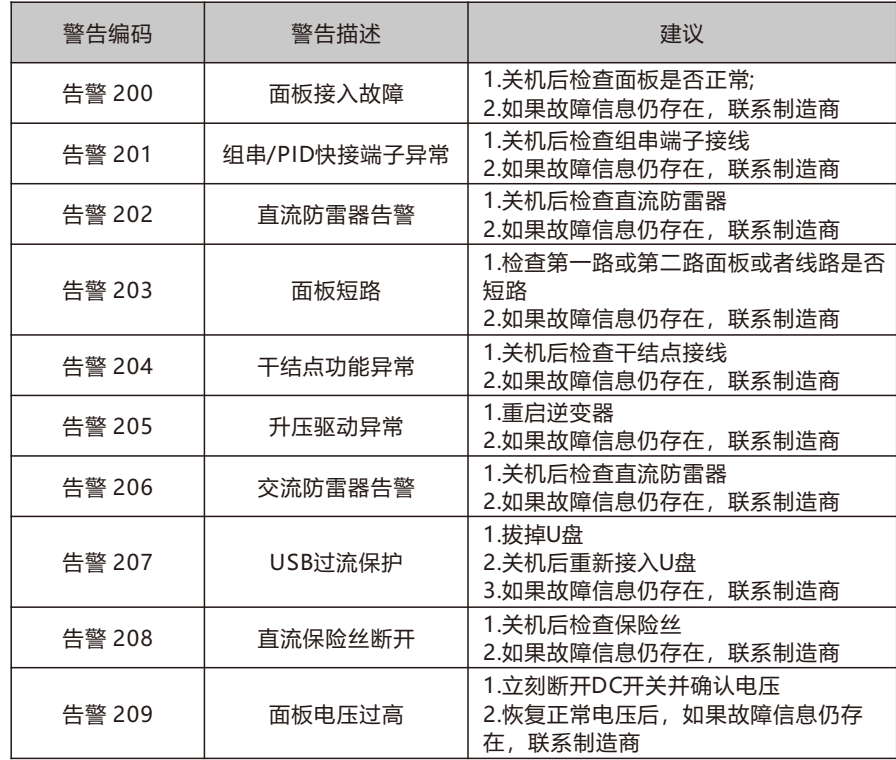

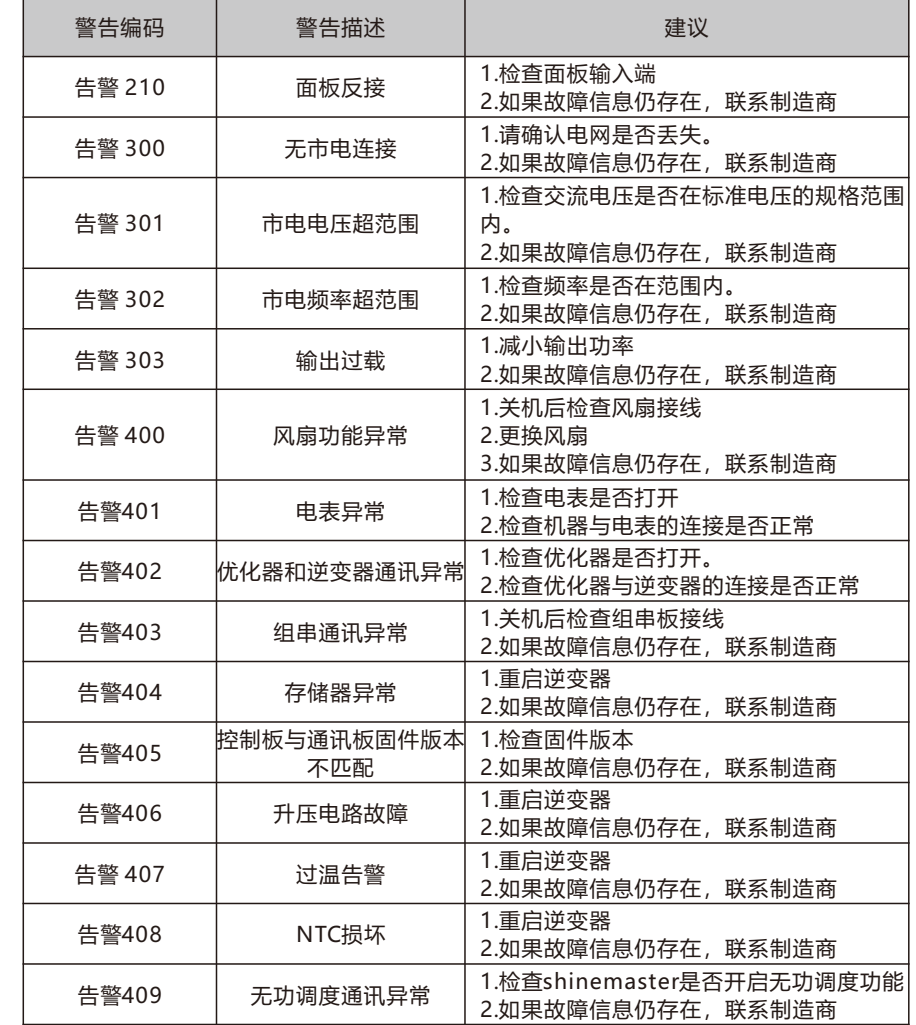

**注**:MAX-X系列逆变器有七个风扇(两个内置,五个外置); 若以上建议行不通,请联系古瑞瓦特新能源。

#### 9 . 2 . 2 故 障

#### 故障码标明设备有所损坏或者设置异常,任何操作请专业人员进行。故障清除后,机器停 止报错。部分故障为不可修复错误,请您联系古瑞瓦特新能源。

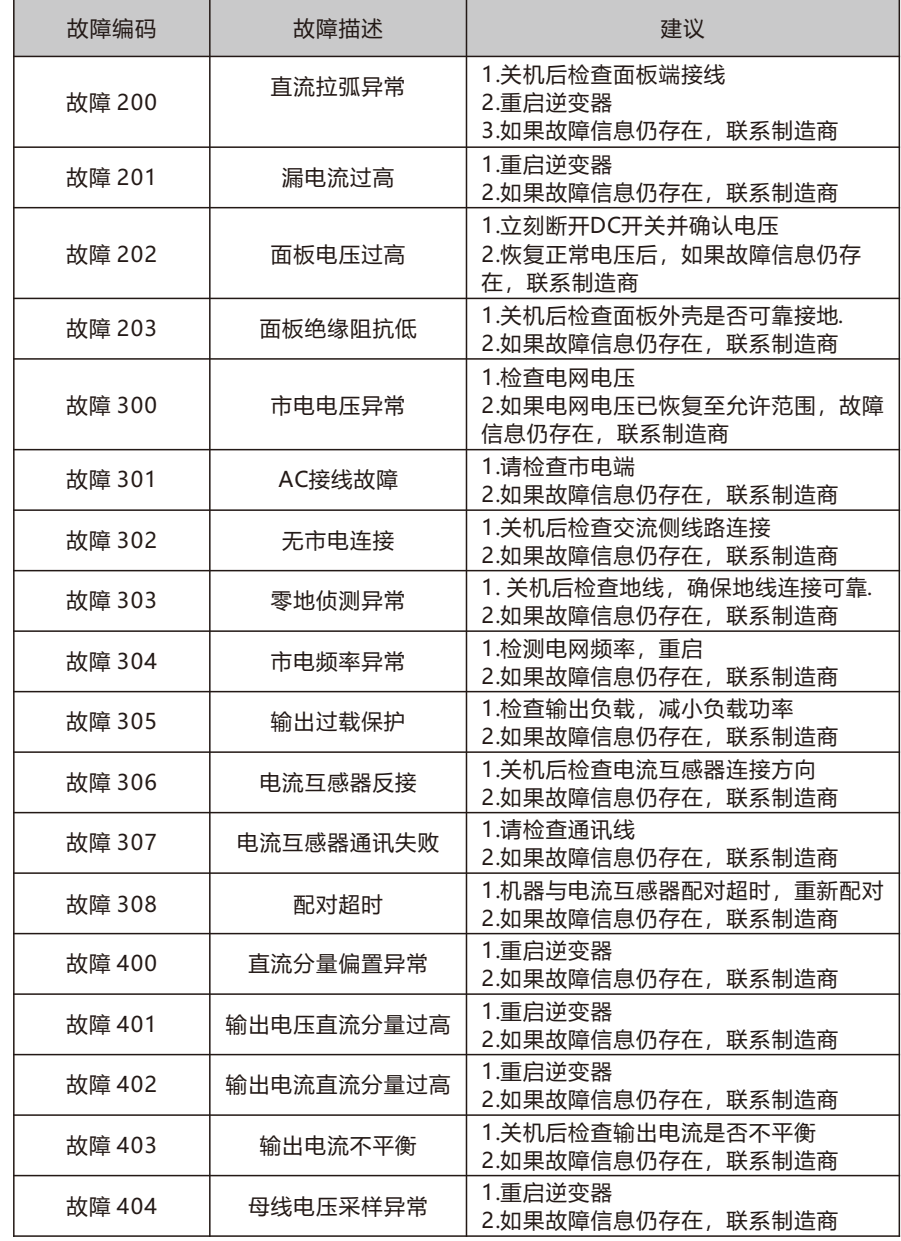

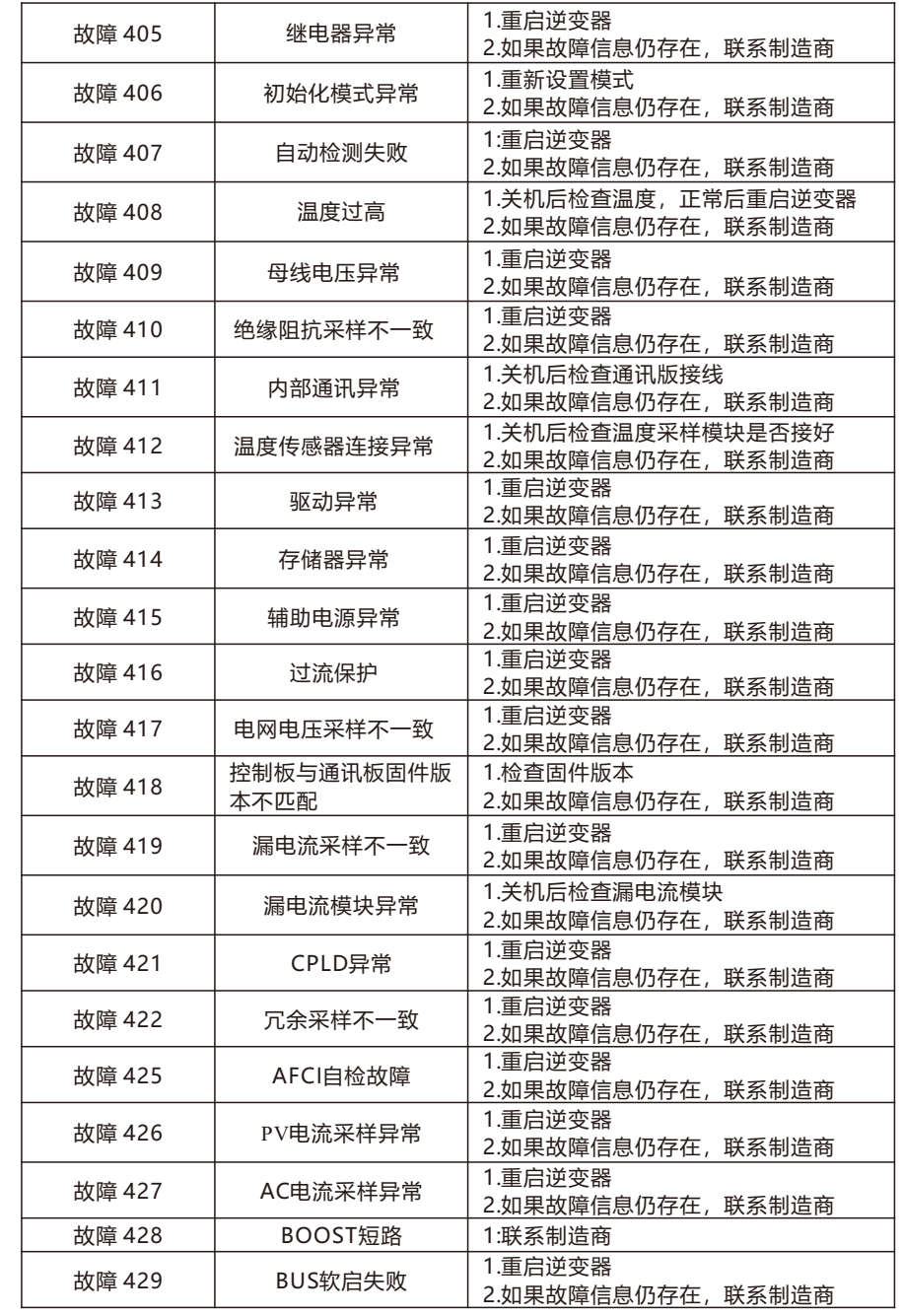

# 1<u>0 产品规格</u>

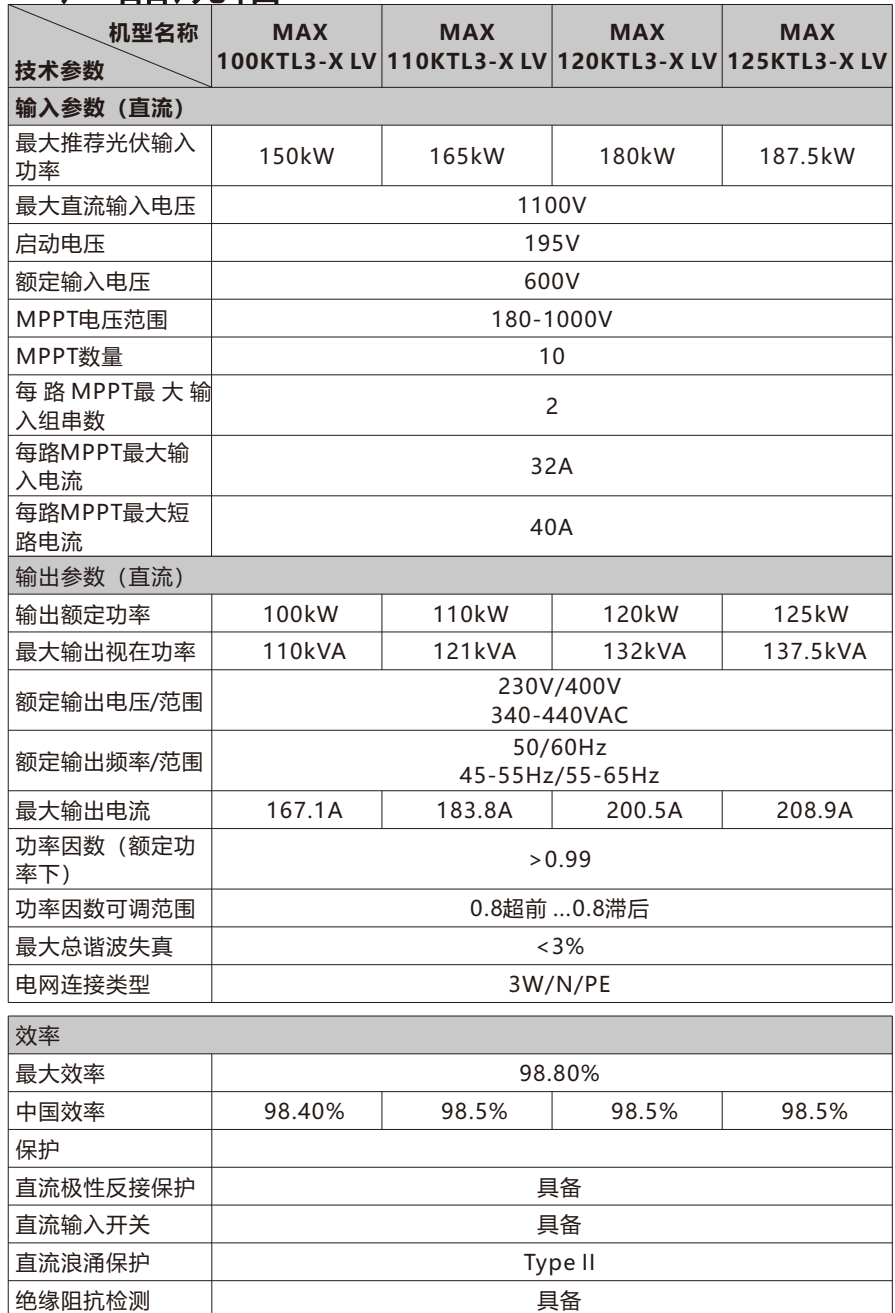

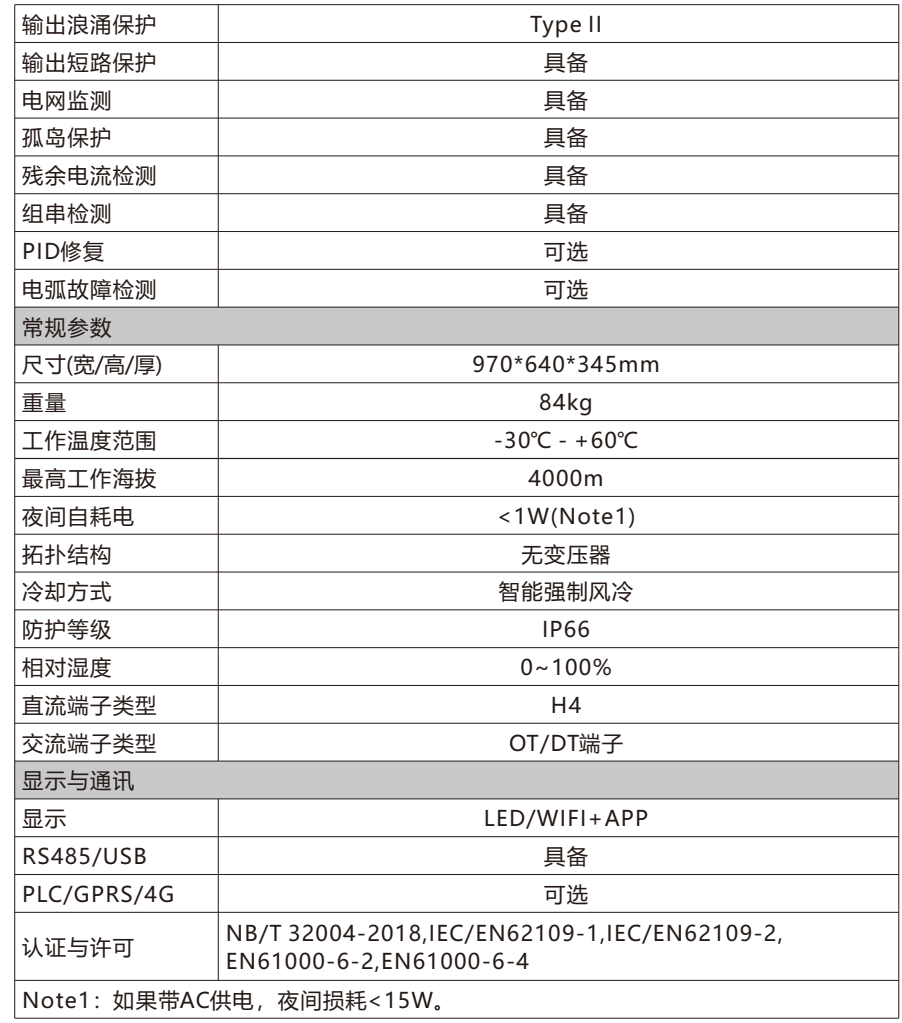

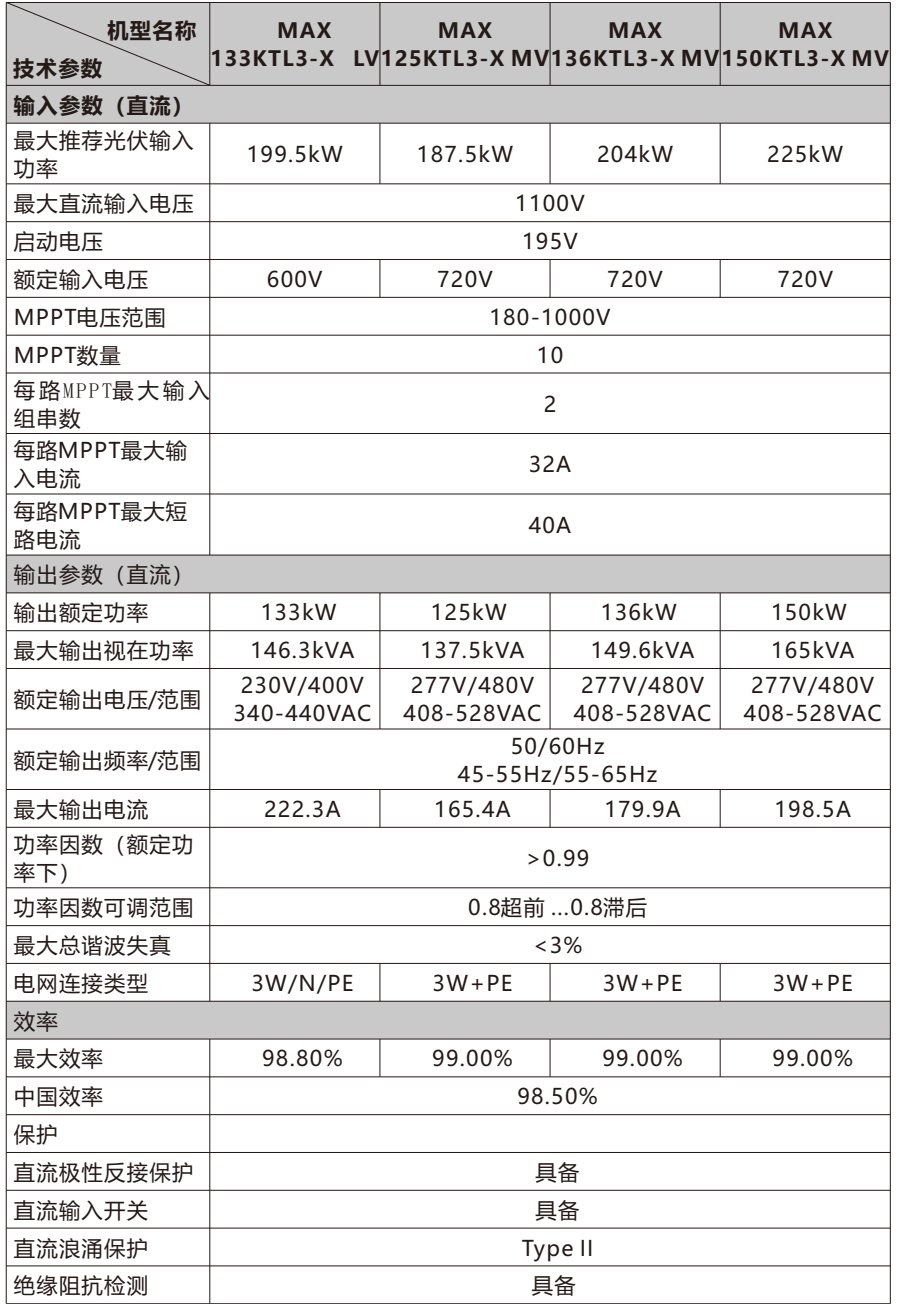

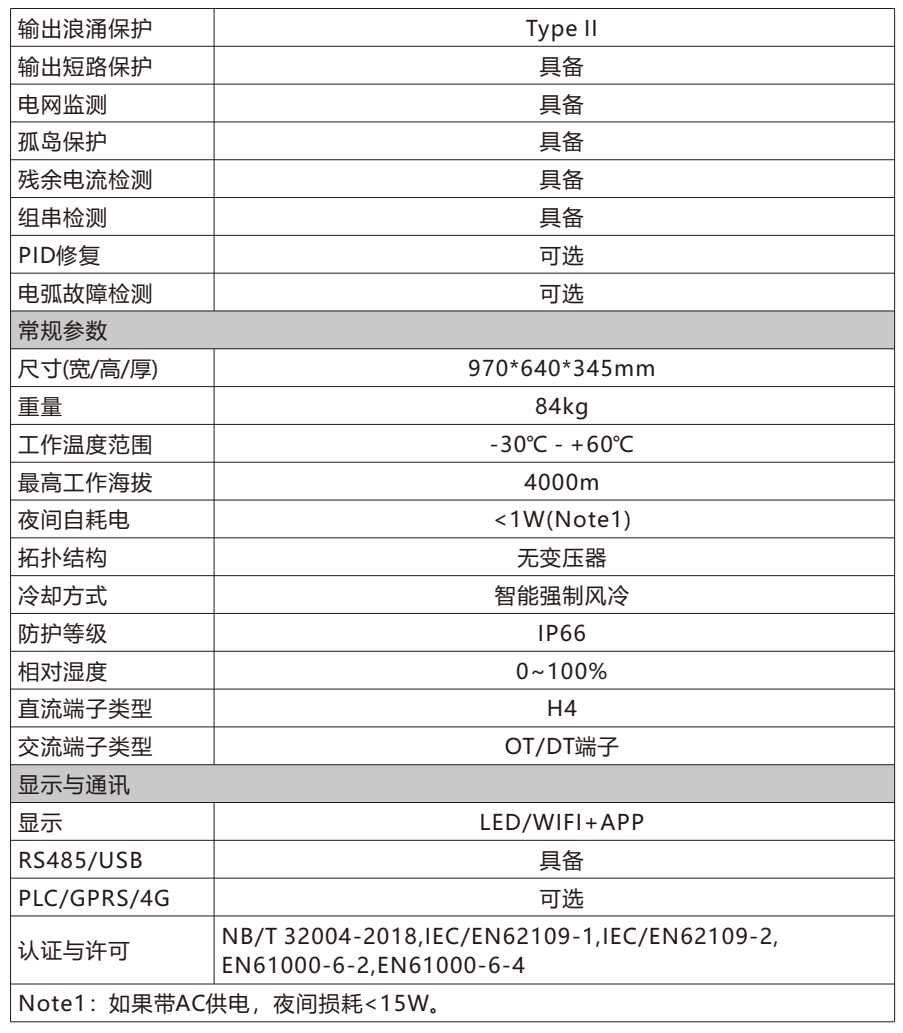

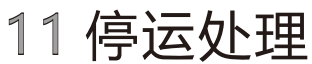

若逆变器今后不再运行,需要妥善处理,步骤如下: 1>断开外部交流断路器,并防止因误操作而重新连接。 2>将直流开关旋至"OFF"位置。 3>至少等待5分钟,直至内部的电容完全放电。 4>拆除交流连接线。 5>拆除直流连接线。 6>逆变器从墙上取下。 7>处理逆变器。

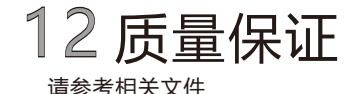

13 联系我们

如果您对产品有技术上问题,请与您的安装商或古瑞瓦特新能源联系。在查询时,请提供 以下信息: 1>逆变器的型号 2>逆变器的序列号 3>逆变器的错误信息代码 4>逆变器的LED显示内容 5>逆变器的输入输出电压 6>逆变器的通讯方式

深圳古瑞瓦特新能源有限公司 深圳市宝安区西乡街道固兴社区航城大道中德 欧产业示范园A栋A401,4-13楼

客户服务热线 400-931-3122 邮箱 service@ginverter.com 网站 www.growatt.com